# **Reporting Guide for Novell Sentinel. Identity Manager 3.6.1**

**January 07, 2010**

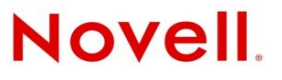

#### **Legal Notices**

Novell, Inc., makes no representations or warranties with respect to the contents or use of this documentation, and specifically disclaims any express or implied warranties of merchantability or fitness for any particular purpose. Further, Novell, Inc., reserves the right to revise this publication and to make changes to its content, at any time, without obligation to notify any person or entity of such revisions or changes.

Further, Novell, Inc., makes no representations or warranties with respect to any software, and specifically disclaims any express or implied warranties of merchantability or fitness for any particular purpose. Further, Novell, Inc., reserves the right to make changes to any and all parts of Novell software, at any time, without any obligation to notify any person or entity of such changes.

Any products or technical information provided under this Agreement may be subject to U.S. export controls and the trade laws of other countries. You agree to comply with all export control regulations and to obtain any required licenses or classification to export, re-export or import deliverables. You agree not to export or re-export to entities on the current U.S. export exclusion lists or to any embargoed or terrorist countries as specified in the U.S. export laws. You agree to not use deliverables for prohibited nuclear, missile, or chemical biological weaponry end uses. See the [Novell International Trade](http://www.novell.com/info/exports/)  [Services Web page](http://www.novell.com/info/exports/) (http://www.novell.com/info/exports/) for more information on exporting Novell software. Novell assumes no responsibility for your failure to obtain any necessary export approvals.

Copyright © 2010 Novell, Inc. All rights reserved. No part of this publication may be reproduced, photocopied, stored on a retrieval system, or transmitted without the express written consent of the publisher.

Novell, Inc. 1800 South Novell Place Provo, UT 84606 U.S.A. www.novell.com

*Online Documentation:* To access the latest online documentation for this and other Novell products, see the [Novell](http://www.novell.com/documentation)  [Documentation Web page](http://www.novell.com/documentation) (http://www.novell.com/documentation).

#### **Novell Trademarks**

For Novell trademarks, see [the Novell Trademark and Service Mark list](http://www.novell.com/company/legal/trademarks/tmlist.html) (http://www.novell.com/company/legal/trademarks/ tmlist.html).

#### **Third-Party Materials**

All third-party trademarks are the property of their respective owners.

# **Contents**

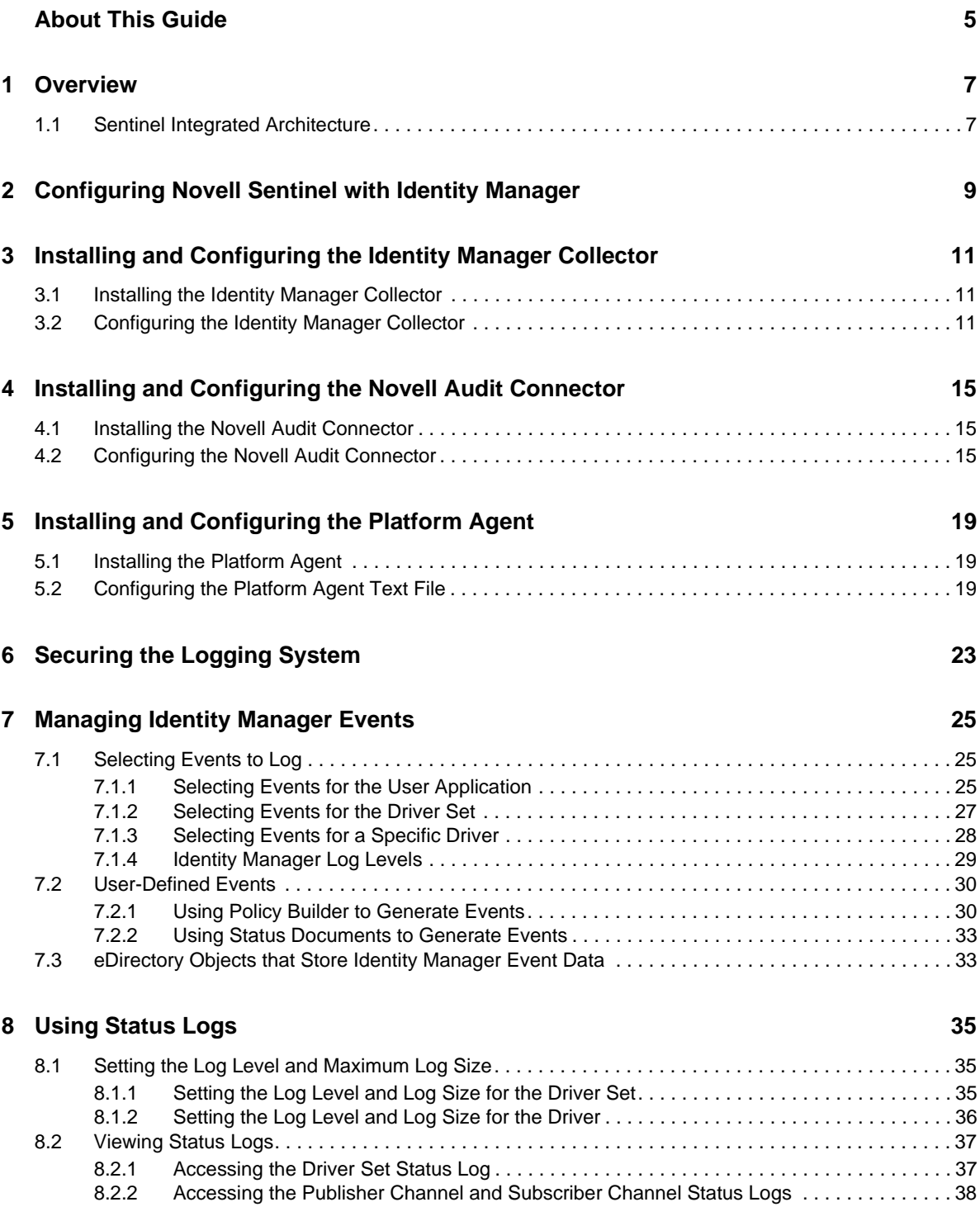

#### 9 Querying and Reporting

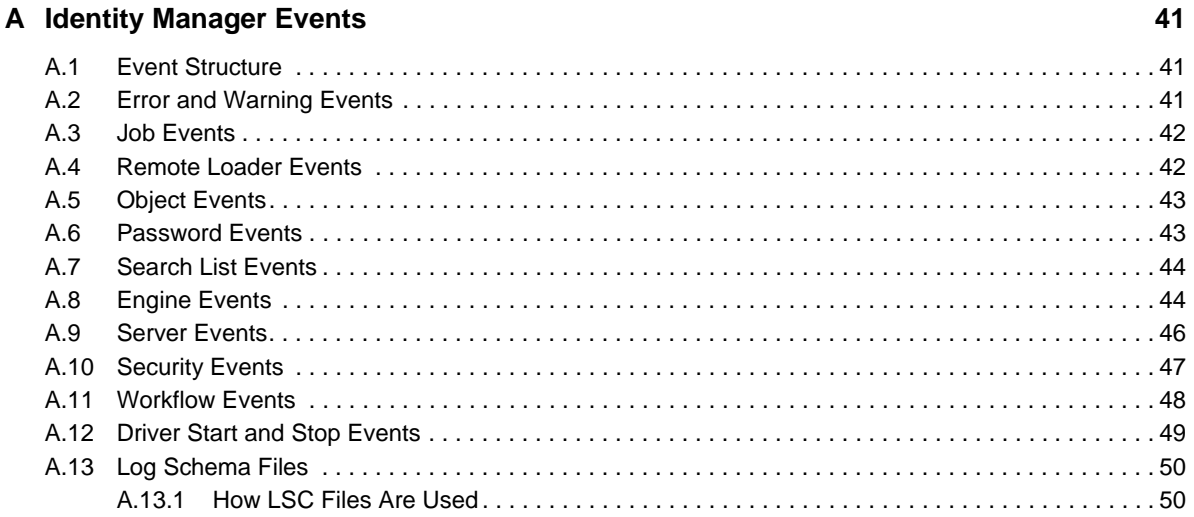

39

# <span id="page-4-0"></span>**About This Guide**

Welcome to the *Identity Manager Integration Guide for Novell Sentinel*. This guide provides the information necessary to integrate Novell Sentinel with Identity Manager to provide auditing and reporting services.

- [Chapter 1, "Overview," on page 7](#page-6-2)
- [Chapter 2, "Configuring Novell Sentinel with Identity Manager," on page 9](#page-8-1)
- [Chapter 3, "Installing and Configuring the Identity Manager Collector," on page 11](#page-10-3)
- [Chapter 4, "Installing and Configuring the Novell Audit Connector," on page 15](#page-14-3)
- [Chapter 5, "Installing and Configuring the Platform Agent," on page 19](#page-18-3)
- [Chapter 6, "Securing the Logging System," on page 23](#page-22-1)
- [Chapter 7, "Managing Identity Manager Events," on page 25](#page-24-3)
- [Chapter 8, "Using Status Logs," on page 35](#page-34-3)
- [Chapter 9, "Querying and Reporting," on page 39](#page-38-1)
- [Appendix A, "Identity Manager Events," on page 41](#page-40-3)

#### **Audience**

This guide is intended for network administrators.

#### **Feedback**

We want to hear your comments and suggestions about this manual and the other documentation included with this product. Please use the User Comments feature at the bottom of each page of the online documentation, or go to www.novell.com/documentation/feedback.html and enter your comments there.

#### **Documentation Updates**

For the most recent version of the *Identity Manager 3.6.1 Integration Guide for Novell Sentinel*, visit the [Identity Manager Documentation Web site](http://www.novell.com/documentation/idm36/) (http://www.novell.com/documentation/idm36/).

#### **Additional Documentation**

For the current Sentinel documentation, see the [Sentinel Documentation Web site](http://www.novell.com/documentation/sentinel61/index.html) (http:// www.novell.com/documentation/sentinel61/index.html).

# <span id="page-6-2"></span><span id="page-6-0"></span>1 <sup>1</sup>**Overview**

Adding Novell Sentinel™ to your Identity Manager solution provides a reporting services. By adding reporting, you can demonstrate that the business policies are enforced within your Identity Manager solution. This is the last component to add to your Identity Manager solution.

## <span id="page-6-1"></span>**1.1 Sentinel Integrated Architecture**

Sentinel is a security information management and compliance monitoring solution that monitors, responds to, and reports on security and compliance events. Sentinel easily integrates with Novell Identity Manager so you get automated, real-time security management and compliance monitoring across all systems and networks. The Sentinel-Identity Manager framework provides automatic documenting and reporting of security, systems, and access events across the enterprise; built-in incident management and remediation; and the ability to demonstrate and monitor compliance with internal policies and government regulations.

The following diagram illustrates the Identity Manager logging and reporting architecture when integrated with Sentinel.

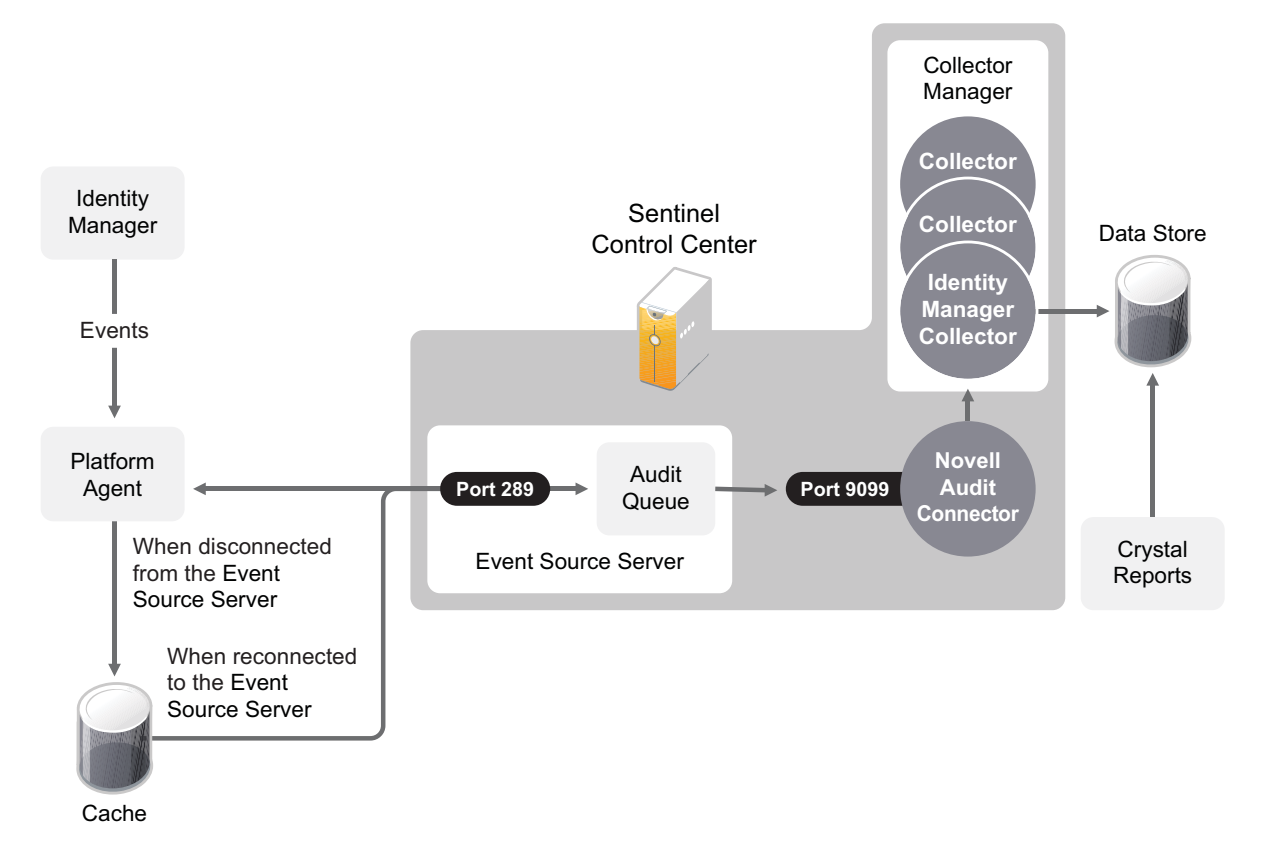

- 1. An Identity Manager event occurs and it is sent to the Platform Agent. To capture all Identity Manager events, the Platform Agent must be installed and configured on each Identity Manager server.
- 2. (Conditional) If the Platform Agent cannot connect to the Event Source Server, the events are stored in cache until the connection is reestablished.
- 3. The Platform Agent sends the events to the Event Source Sever, which stores the events in the audit queue.
- 4. The events in the audit queue are sent to the Novell Audit Connector.
- 5. The Novell Audit Connector sends the events to the Identity Manager Collector, which parses the information and then stores the parsed events in the data store.
- 6. The stored events are displayed through Crystal Reports\*.

For a thorough discussion of the Sentinel architecture, see "Appendix A Sentinel Architecture" in the *[Novell Sentinel User's Guide](http://www.novell.com/documentation/sentinel61/pdfdoc/sentinel_61_user_guide.pdf)* (http://www.novell.com/documentation/sentinel61/pdfdoc/ sentinel 61 user guide.pdf).

# <span id="page-8-1"></span><span id="page-8-0"></span>2 <sup>2</sup>**Configuring Novell Sentinel with Identity Manager**

Use the following checklist to verify that all of the steps are completed to install and configure Sentinel™ with Identity Manager.

- $\Box$  Install and configure the Sentinel components. The Sentinel components should be a different server from the Identity Manager server. For more information, see the *[Novell Sentinel Installation](http://www.novell.com/documentation/sentinel61/pdfdoc/sentinel_61_installation_guide.pdf)  [Guide](http://www.novell.com/documentation/sentinel61/pdfdoc/sentinel_61_installation_guide.pdf)* (http://www.novell.com/documentation/sentinel61/pdfdoc/ sentinel\_61\_installation\_guide.pdf).
- $\Box$  Install and Configure the Novell Sentinel Identity Manager Collector. For more information, see [Chapter 3, "Installing and Configuring the Identity Manager Collector," on page 11](#page-10-3).
- $\Box$  Install and configure the Novell Audit Connector. For more information, see Chapter 4, ["Installing and Configuring the Novell Audit Connector," on page 15](#page-14-3).
- $\Box$  Install and configure the Platform Agent.

The Platform Agent (logevent) is the client piece of the Novell auditing architecture.It is automatically installed if either the *Novell Identity Manager Metadirectory Server* or *Novell Identity Manager Connected System* option is selected during the Identity Manager install. It is also installed during the installation of the User Application.

For more information on installing and configuring the Platform Agent, see [Chapter 5,](#page-18-3)  ["Installing and Configuring the Platform Agent," on page 19](#page-18-3).

 $\Box$  (Optional) Secure the connection between Identity Manager and the Platform Agent.

For more information, see [Chapter 6, "Securing the Logging System," on page 23.](#page-22-1)

 $\Box$  Select which Identity Manager events you want to log to Novell Audit.

For more information, see [Chapter 7, "Managing Identity Manager Events," on page 25.](#page-24-3)

 Configure the Sentinel Control Center to access the Crystal Enterprise\* server for the predefined reports for Identity Manager. For more information, see [Chapter 9, "Querying and Reporting,"](#page-38-1)  [on page 39.](#page-38-1)

### <span id="page-10-0"></span>3 <sup>3</sup> **Installing and Configuring the Identity Manager Collector**

<span id="page-10-3"></span>The Identity Manager Collector parses and normalizes the raw data passed to it by the Novell® Audit Connector and converts the data into a Sentinel event. The Sentinel event can be visualized in the Active View, processed by the correlation engine, queried in a report, and added to an incident response workflow.

The Identity Manager Collector can also parse non-event data and transform the raw scan data into a format understood by Sentinel. Sentinel then stores the vulnerability data in the database and includes it in the Exploit Detection map. For more detailed information about Sentinel collectors, see the *[Sentinel Collector Script User's Guide](http://www.novell.com/documentation/sentinel6/pdfdoc/sentinel60_collectorguide.pdf)* (http://www.novell.com/documentation/sentinel6/pdfdoc/ sentinel60\_collectorguide.pdf).

## <span id="page-10-1"></span>**3.1 Installing the Identity Manager Collector**

The Identity Manager Collector must be added to the Event Source Manager to be installed. This step is only done once. The Identity Manager Collector is then displayed as a collector to select during configuration. To install the Identity Manager Collector:

**1** Download the Identity Manager Collector (Novell\_Identity-Manager\_6.1r3.clz.zip) from the [Sentinel 6.1 Connectors Web site](http://support.novell.com/products/sentinel/secure/sentinel61.html) (http://support.novell.com/products/sentinel/secure/ sentinel61.html) to the server where the Sentinel Control Center is running.

The Identity Manager Collector is located under the *Collectors* tab.

- **2** Log in to the Sentinel Control Center.
- **3** Select the *Event Source Management > Live View*, then select *Tools > Import plugin*.
- **4** Browse to and select the Novell\_Identity-Manager\_6.1r3.clz.zip file, then click *Next*.
- **5** Follow the remaining prompts, then click *Finish*.
- **6** Continue with [Section 3.2, "Configuring the Identity Manager Collector," on page 11.](#page-10-2) The Identity Manager Collect must be configured to work.

## <span id="page-10-2"></span>**3.2 Configuring the Identity Manager Collector**

- **1** In the Event Source Management live view, right-click the Collection Manager, then click *Add Collector*.
- **2** Select *Novell* in the *Vendor* column.
- **3** Select *Identity Manager* in the *Name* column, then click *Next*.
- **4** From the *Installed Scripts* column, select *Novell\_Identity-Manager\_6.1r3*, then click *Next*.
- **5** Configure the Identity Manager Collector for your needs by using the following information.

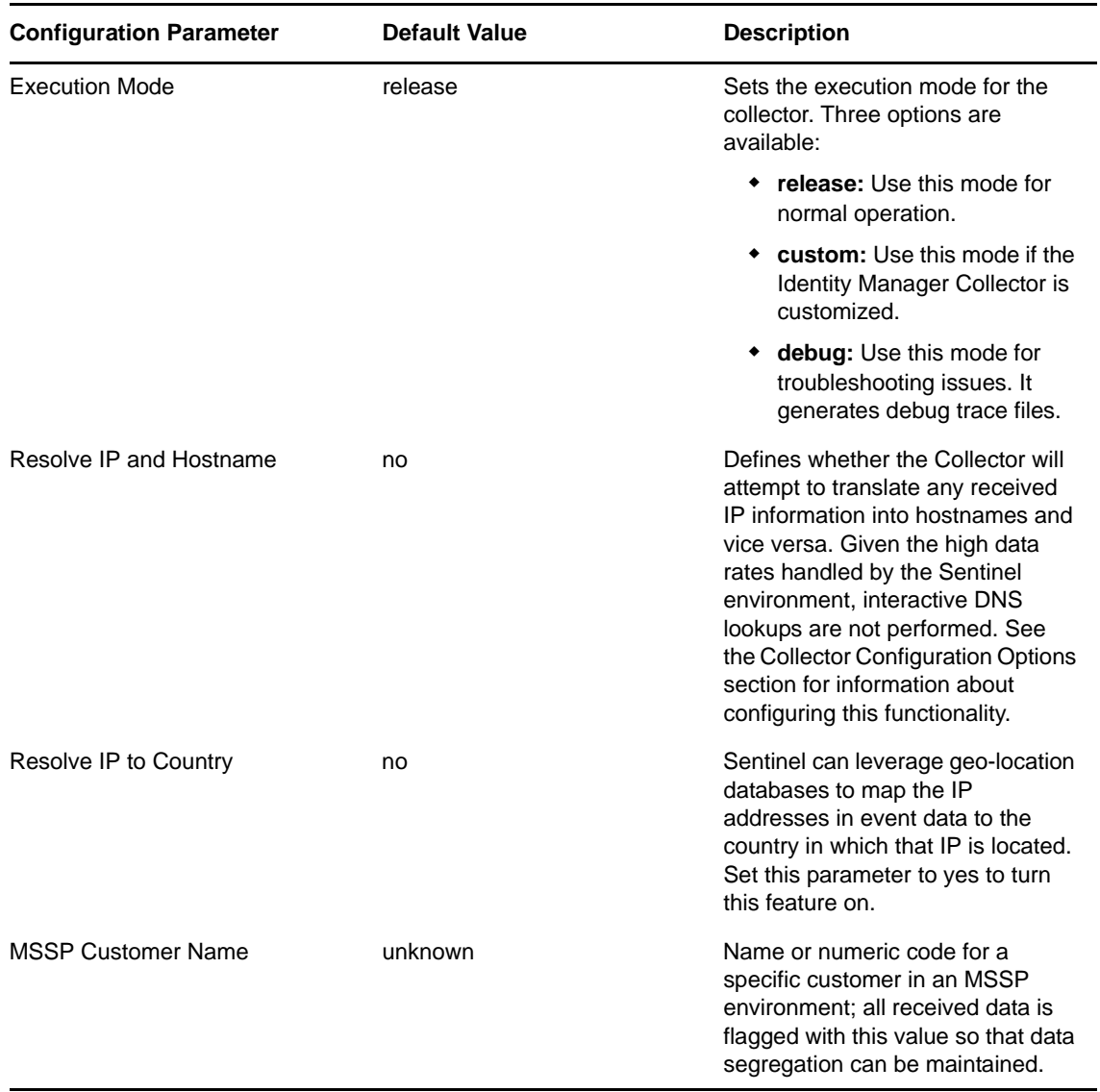

#### **6** Click *Next*.

**7** Complete the configuration of the Identity Manager Collector with the following information:

- **Name:** Specify a name for this connector.
- **Run:** Select whether the connector is started whenever the Collector Manager is started.
- **Alert if no data received in specified time period:** (Optional) Select this option to send the No Data Alert event to Sentinel if data is not received by the Connector in the specified time period.
- **Limit Data Rate:** (Optional) Select this option to set a maximum limit on the rate of data the connector sends to Sentinel. If the data rate limit is reached, Sentinel throttles back on the source in order to limit the flow of data.
- **Set Filter:** (Optional) Specify a filter on the raw data passing through the connector.
- **Trust Event Source Time:** (Optional) Select this option if you trust the Event Source server's time.
- **8** Click *Finish*.

The next step is to proceed to [Chapter 4, "Installing and Configuring the Novell Audit Connector,"](#page-14-3)  [on page 15.](#page-14-3)

### <span id="page-14-0"></span>4 **Installing and Configuring the Novell Audit Connector**

<span id="page-14-3"></span>The Novell Audit Connector facilitates integration between Identity Manager and Sentinel. Identity Manager is instrumented to send all events to the Platform Agent for logging purposes. The Novell Audit Connector allows Sentinel to connect to Identity Manager via the Platform Agent. For more detailed information about the Novell Audit Connector, see the [Novell Audit Connector](http://support.novell.com/products/sentinel/doc/connectors/audit_connector.pdf)  [documentation](http://support.novell.com/products/sentinel/doc/connectors/audit_connector.pdf) (http://support.novell.com/products/sentinel/doc/connectors/audit\_connector.pdf).

You must have the Identity Manager Collector installed and configured before proceeding with the installation and configuration of the Novell Audit Connector.

## <span id="page-14-1"></span>**4.1 Installing the Novell Audit Connector**

**1** Download the audit connector.zip file from the [Sentinel 6.1 Connectors Web site](http://support.novell.com/products/sentinel/secure/sentinel61.html) (http:// support.novell.com/products/sentinel/secure/sentinel61.html) to the server where the Sentinel Control Center is running.

The Novell Audit connector is located under the *Connectors* tab.

- **2** Log in to the Sentinel Control Center.
- **3** Select *Event Source Management > Live View*, then select *Tools > Import plugin*.
- **4** Select *Import Collector Script or Connector plugin package file (.zip)* option, then click *Next*.
- **5** Browse to and select the audit\_connector.zip file, then click *Next*.
- **6** Follow the remaining prompts, then click *Finish*.
- **7** Continue with [Section 4.2, "Configuring the Novell Audit Connector," on page 15.](#page-14-2) you must configure the Novell Audit connector for it to work.

## <span id="page-14-2"></span>**4.2 Configuring the Novell Audit Connector**

The Novell Audit Connector is configured to receive messages sent from Identity Manager to the Platform Agent. These events are then processed by the Identity Manager Collector.

There are multiple ways to configure the Novell Audit Connector. These instructions use the rightclick menu items on the Event Source Management Graph view.

- **1** Right-click the Identity Manager Collector, then click *Add Connector*.
- **2** Select *View Compatible Connection Methods Only*.
- **3** Select *Audit* from the list of installed connectors, then click *Next*.
- <span id="page-14-4"></span>**4** Click *Add* to add an Event Source server.
- **5** Select the network interface setting for the server running the Platform Agent and Identity Manager.
	- **All network interfaces:** Binds the port on all the IP addresses of the server, including the loopback address.
	- **Internal loopback interface:** Only binds the local loopback address.
	- **Network interface with this IP:** Binds the port only to the specified IP address.
- **6** In the *Port Number* field, specify the SLS port, then click *Next*.

The default port is 289.

- **7** Select the option for the client authentication type.
	- **Open:** Allows all SSL connections from the Platform Agent. It does not perform any client certificate validation or authentication.
	- **Loose:** Validates a client certificates to be a valid X.509 certificate, but does not check if the certificate is signed by a Certificate Authority.
	- **Normal:** Validates the certificate to be a valid X.509 certificate and also checks to see that the client certificate is signed by a Certificate Authority.

This option requires a trust store to be imported. The trust store must have the client's certificate and the Certificate Authority's certificate. Click the *Import* button to import the trust store.

**8** Select whether you want to use the built-in server key pair or import server key pair, then click *Next*.

The Novell Audit connector comes with a built-in certificate. You can use it or overwrite it with your own certificate.

- **9** Select the behavior of the Event Source Server if it receives move events than the Collector can parse. The options are:
	- **Drop connections:** The Event Source Server drops existing connections and stops accepting new connections until the buffer has space for the new messages. This is the default behavior, because the Platform Agent performs caching when a connection is dropped.
	- **Drop messages:** The Event Source Server drops the oldest message in order to accept the new message. These dropped messages are lost and cannot be recovered.
- **10** Select whether the Event Source Server disconnects an SSL connection with the Platform Agent if the connection is idle and does not send any data within the set number of minutes.

 If you select this option, you must specify the number of minutes to wait before it disconnects. The default value is 15 minutes.

- **11** Select whether you want the Event Source Server to request the Platform Agent to send the signature of the event with the event, then click *Next*.
- <span id="page-15-0"></span>**12** Select *Run* to have the Event Source Server automatically start whenever the Collector Manager is restarted, then click *Finish*.
- **13** Repeat [Step 4](#page-14-4) through [Step 12](#page-15-0) for each Identity Manager server.

To capture all events in your environment, you must have an Event Source server for each Identity Manager, and the Identity Manager server must have the Platform Agent installed on it.

- **14** Select the Event Source server to add to the Novell Audit Connector, then click *Next*.
- **15** Use the default policy or create a custom policy to automatically add or exclude individual source devices, then click *Next*.

For more information, see "Auto Configuring Event Sources" in the *[Novell Audit Connector Guide](http://support.novell.com/products/sentinel/doc/connectors/audit_connector.pdf)* (http://support.novell.com/products/sentinel/doc/connectors/audit\_connector.pdf)

- **16** Finish the configuration of the connector with the following information, then click *Finish*.
	- **Name:** Specify a name for this connector.
	- **Run:** Select whether the connector is started whenever the Collector Manager is started.
	- **Alert if no data received in specified time period:** (Optional) Select this option to send the No Data Alert event to Sentinel if not data is received by the connector in the specified time period.
	- **Limit Data Rate:** (Optional) Set a maximum limit on the rate of data the connector sends to Sentinel. If the data rate limit is reached, Sentinel throttles back on the source in order to limit the flow of data.
	- **Set Filter:** (Optional) Specify a filter on the raw data passing through the connector.
	- **Save Raw Data to a File:** (Optional) Save the raw data passing through this connector to a file for further analysis.

Proceed to [Chapter 5, "Installing and Configuring the Platform Agent," on page 19.](#page-18-3)

### <span id="page-18-3"></span><span id="page-18-0"></span>5 **Installing and Configuring the Platform Agent**

The Platform Agent is the client portion of the Sentinel auditing system for Identity Manager. It receives logging information and system requests from Identity Manager and transmits the information to the Novell Audit Connector for Novell Sentinel.

- [Section 5.1, "Installing the Platform Agent," on page 19](#page-18-1)
- [Section 5.2, "Configuring the Platform Agent Text File," on page 19](#page-18-2)

## <span id="page-18-1"></span>**5.1 Installing the Platform Agent**

The Platform Agent is automatically installed if either the Novell *Identity Manager Metadirectory Server* or *Novell Identity Manager Connected System* option is selected during the Identity Manager install. For more information on the Identity Manager installation, see the *Identity Manager 3.6.1 Installation Guide*.

**IMPORTANT:** The Platform Agent must be installed on every server running Identity Manager if you want to log Identity Manager events.

## <span id="page-18-2"></span>**5.2 Configuring the Platform Agent Text File**

After you install Identity Manager, you can configure the Platform Agent. The Platform Agent's configuration settings are stored in a simple, text-based logevent configuration file. By default, logevent file is located in the following directories:

| <b>Operating System</b> | File                  |
|-------------------------|-----------------------|
| Linux                   | /etc/loqevent.conf    |
| Solaris*                | /etc/logevent.conf    |
| Windows*                | \windows\loqevent.cfq |

*Table 5-1 Platform Agent Configuration File*

The following is a sample logevent.cfg file.

LogHost=127.0.0.1 LogCacheDir=c:\logcache LogCachePort=288 LogEnginePort=289 LogCacheUnload=no LogReconnectInterval=600 LogDebug=never LogSigned=always

The entries in the logevent file are not case sensitive, entries can appear in any order, empty lines are valid, and any line that starts with a hash (#) is commented out.

You must add the following entry into the logevent.cfg file to log events for the User Application:

LogJavaClassPath=/opt/novell/idm/NAuditPA.jar

The User Application installation copies this file into the correct directory, but the entry must be manually added to the logevent.cfg.

The following table provides an explanation of each setting in the logevent file. The Platform Agent is used by Sentinel and Novell Audit. The documentation for the Platform Agent is in the *[Novell](http://www.novell.com/documentation/novellaudit20/)  [Audit 2.0 Administration Guide](http://www.novell.com/documentation/novellaudit20/)* (http://www.novell.com/documentation/novellaudit20/).

**IMPORTANT:** You must restart the Platform Agent any time you make a change to the configuration.

*Table 5-2 logevent Settings*

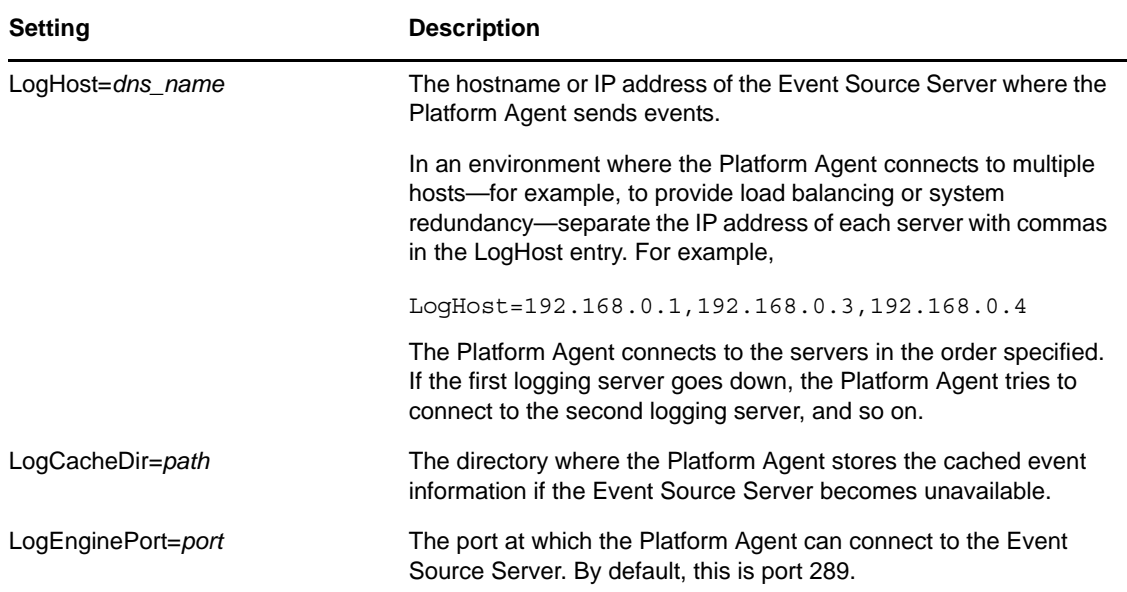

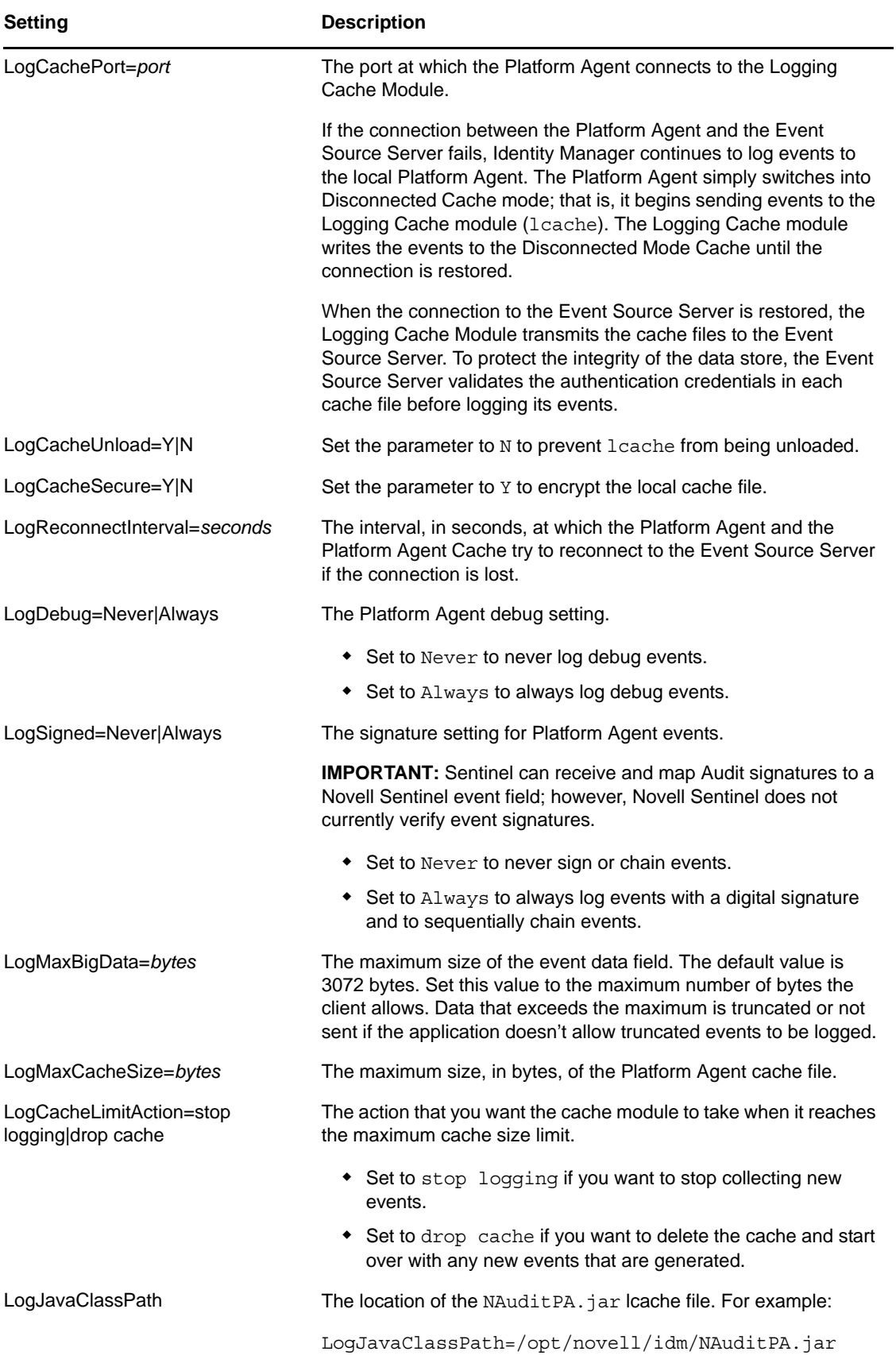

Proceed to [Chapter 6, "Securing the Logging System," on page 23](#page-22-1).

# <span id="page-22-0"></span>6 <sup>6</sup>**Securing the Logging System**

<span id="page-22-1"></span>The Novell® Sentinel™ server and Identity Manager Instrumentation utilize embedded certificates generated by an internal Certificate Authority (CA). These SSL certificates ensure that communications between the Identity Manager instrumentation and the Sentinel server are secure.

The next step is to define which events to log. Proceed to [Chapter 7, "Managing Identity Manager](#page-24-3)  [Events," on page 25](#page-24-3).

# <span id="page-24-0"></span>7 <sup>7</sup>**Managing Identity Manager Events**

<span id="page-24-3"></span>The event information sent to Novell Sentinel is managed through product-specific instrumentations, or plug-ins. The Identity Manager Instrumentation allows you to configure which events are logged to your data store. You can select predefined log levels, or you can individually select the events you want to log. You can also add user-defined events to the Identity Manager schema.

The following sections review how to manage Identity Manager events:

- [Section 7.1, "Selecting Events to Log," on page 25](#page-24-1)
- [Section 7.2, "User-Defined Events," on page 30](#page-29-0)
- <span id="page-24-4"></span>[Section 7.3, "eDirectory Objects that Store Identity Manager Event Data," on page 33](#page-32-1)

## <span id="page-24-1"></span>**7.1 Selecting Events to Log**

The Identity Manager Instrumentation allows you to select events to be logged for the User Application, driver set, or a specific driver.

**NOTE:** Drivers can inherit logging configuration from the driver set.

- ["Selecting Events for the Driver Set" on page 27](#page-26-0)
- ["Selecting Events for a Specific Driver" on page 28](#page-27-0)
- ["Identity Manager Log Levels" on page 29](#page-28-0)

### <span id="page-24-2"></span>**7.1.1 Selecting Events for the User Application**

The User Application enables you to change the log level settings of individual loggers and enable logging to the Platform Agent:

- **1** Log in to the User Application as the User Application Administrator.
- **2** Select the *Administration* tab.
- **3** Select the *Logging* link.

The Logging Configuration page appears.

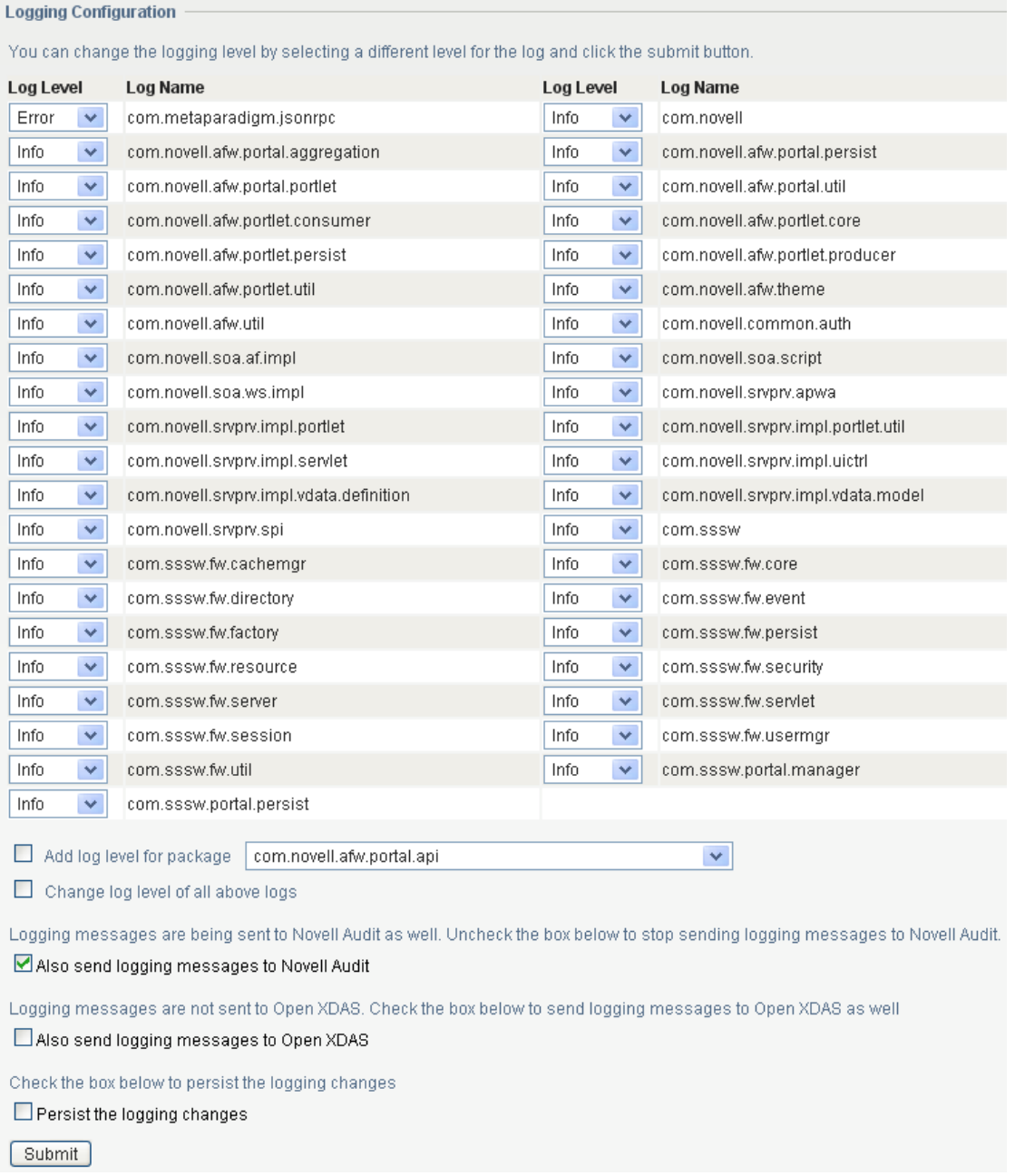

**4** Select one of the following log levels for the listed logs.

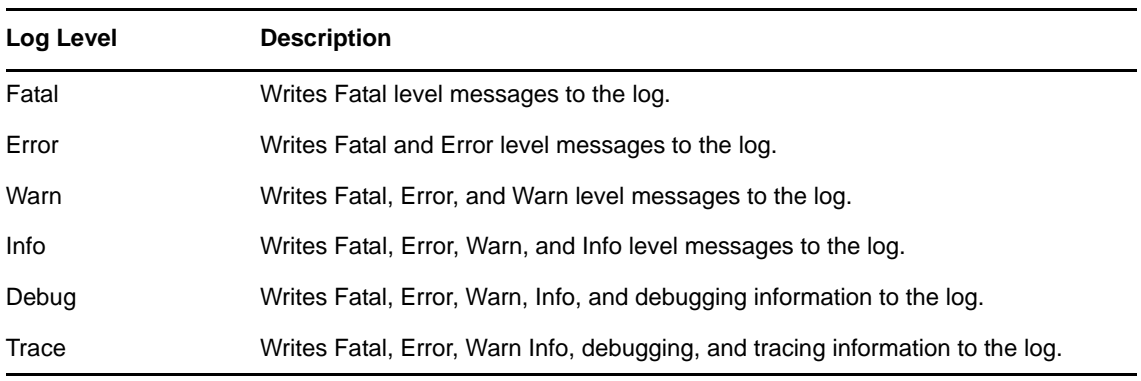

- **5** Select the *Also send logging messages to Novell Audit* check box to send the events to the Platform Agent.
- **6** (Optional) Select *Also send logging messages to Open XDAS*, if you want to send the messages to Open XDAS.

For this option to work, you must select the open XDAS option during the installation of the User Application. For more information, see the *[User Application Installation Guide](http://www.novell.com/documentation/idmrbpm361/index.html)* (http:// www.novell.com/documentation/idmrbpm361/index.html).

- **7** To save the changes for any subsequent application server restarts, select *Persist the logging changes*.
- **8** Click *Submit*.

The User Application logging configuration is saved in *installdir*/jboss/server/IDMProv/conf/ idmuserapp\_logging.xml.

### <span id="page-26-0"></span>**7.1.2 Selecting Events for the Driver Set**

- **1** In iManager, select *Identity Manager > Identity Manager Overview*.
- **2** Browse to and select the driver set object.
- **3** Click the driver set object in the list of driver sets, then click *Driver Set > Edit Driver Set properties*.

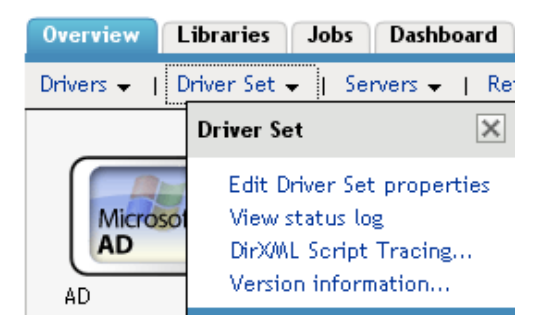

**4** Click the *Log Level* tab, then select a log level for the driver set.

For an explanation of each log level, see ["Identity Manager Log Levels" on page 29](#page-28-0).

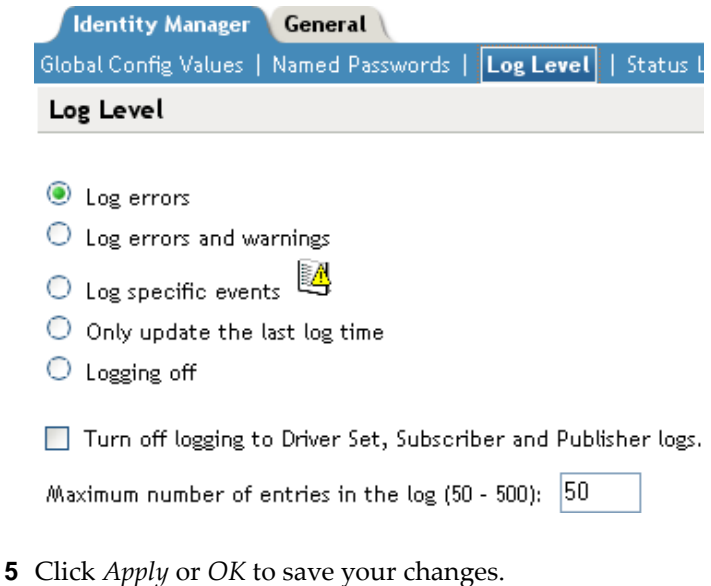

**NOTE:** Changes to configuration settings are logged by default.

### <span id="page-27-0"></span>**7.1.3 Selecting Events for a Specific Driver**

- **1** In iManager, select *Identity Manager > Identity Manager Overview*.
- **2** Browse to and select the driver set object that contains the driver
- **3** Select the driver set from the list of driver sets.
- **4** Click the upper right corner of the driver icon, then select *Edit properties*.

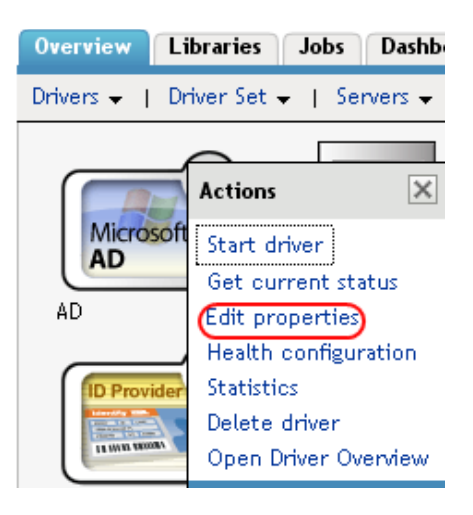

**5** Select the *Log Level* tab.

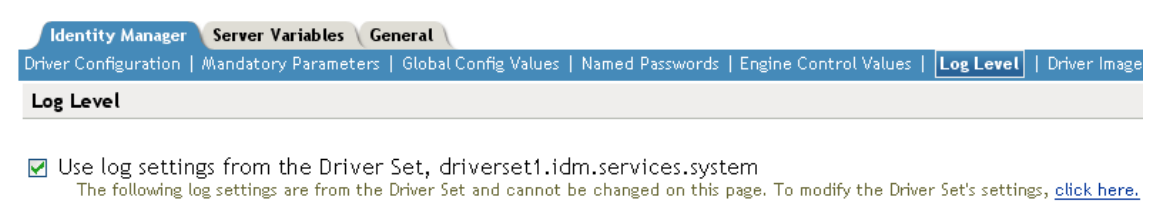

- log errors
- $\bigcirc$  Log errors and warnings
- C Log specific events
- O Only update the last log time
- C Logging off

Turn off logging to Driver Set, Subscriber and Publisher logs.

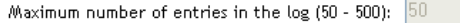

**6** (Optional) By default, the Driver object is configured to inherit log settings from the Driver Set object. To select logged events for this driver only, deselect *Use log settings from the Driver Set*.

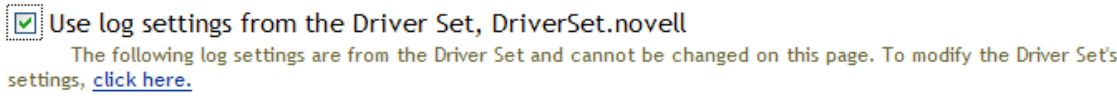

**7** Select a log level for the current driver.

For an explanation of each log level, see ["Identity Manager Log Levels" on page 29](#page-28-0).

**8** Click *Apply* or *OK* to save your changes.

**NOTE:** Changes to configuration settings are logged by default.

### <span id="page-28-0"></span>**7.1.4 Identity Manager Log Levels**

The following table provides an explanation of the Identity Manager Instrumentation log levels:

| <b>Option</b>                                                      | <b>Description</b>                                                                                                    |  |
|--------------------------------------------------------------------|----------------------------------------------------------------------------------------------------|--|
| Log errors                                                         | This is the default log level. The Identity Manager Instrumentation logs<br>user-defined events and all events with an error status. |  |
|                                                                    | You receive only events with a decimal ID of 196646 and an error<br>message stored in the Text1 field.                               |  |
| Log errors and<br>warnings                                         | The Identity Manager Instrumentation logs user-defined events and all<br>events with an error or warning status.                     |  |
|                                                                    | You receive only events with a decimal ID of 196646 or 196647 and an<br>error or warning message stored in the first text field.     |  |
| Log specific events                                                | This option allows you to select the Identity Manager events you want to<br>log.                                                     |  |
|                                                                    | to select the specific events you want to log. After you select<br>the events you want to log, click OK.                             |  |
|                                                                    | NOTE: User-defined events are always logged.                                                                                         |  |
|                                                                    | For a list of all available events, see Appendix A, "Identity Manager<br>Events," on page 41.                                        |  |
| Only update the last                                               | The Identity Manager Instrumentation logs only user-defined events.                                                                  |  |
| log time                                                           | When an event occurs, the last log time is updated so you can view the<br>time and date of the last error in the status log.         |  |
| Logging off                                                        | The Identity Manager Instrumentation logs only user-defined events.                                                                  |  |
| Turn off logging to<br>DriverSet, Subscriber<br>and Publisher logs | Turns off logging to the Driver Set object, Subscriber, and Publisher logs.                                                          |  |
| Maximum Number of<br>Entries in the Log                            | This setting allows you to specify the maximum number of entries to log<br>in the status logs.                                       |  |

*Table 7-1 Identity Manager Log Levels*

## <span id="page-29-0"></span>**7.2 User-Defined Events**

Identity Manager enables you to configure your own events to log to Novell Sentinel. Events can be logged by using an action in the Policy Builder, or within a style sheet. Any information you have access to when defining policies can be logged.

User-defined events are logged any time logging is enabled and are never filtered by the Metadirectory engine. There are two different ways to generate user-defined events:

- [Section 7.2.1, "Using Policy Builder to Generate Events," on page 30](#page-29-1)
- [Section 7.2.2, "Using Status Documents to Generate Events," on page 33](#page-32-0)

### <span id="page-29-1"></span>**7.2.1 Using Policy Builder to Generate Events**

- **1** In the Policy Builder, define the condition that must be met to generate the event, then select the *Generate Event* action.
- **2** Specify an event ID.

Event IDs between 1000 and 1999 are allotted for user-defined events. You must specify a value within this range for the event ID when defining your own events. This ID is combined with the Identity Manager application ID of 0003.

**3** Select a log level.

Log levels enable you to group events based on the type of event being logged. The following predefined log levels are available:

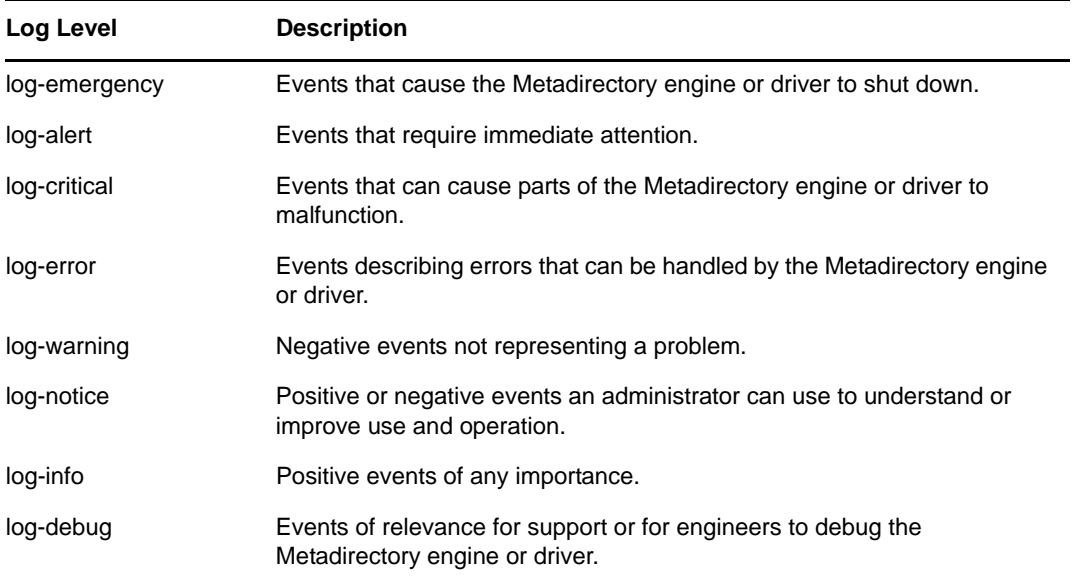

**4** Click the **in** icon next to the *Enter Strings* field to launch the Named String Builder.

In the Named String Builder, you can specify the string, integer, and binary values to include with the event.

**5** Use the Named String Builder to define the event values.

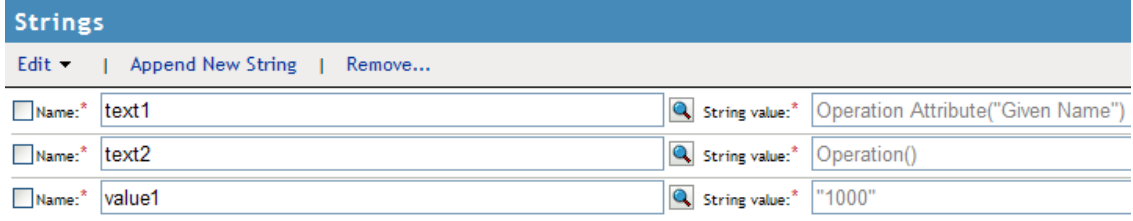

The Identity Manager event structure contains a target, a subTarget, three strings (text1, text2, text3), three integers (value1, vaule2, value3), and a generic field (data). The text fields are limited to 256 bytes, and the data field can contain up to 3 KB of information, unless a larger data field is enabled in your environment.

The following table provides an explanation of the Identity Manager event structure:

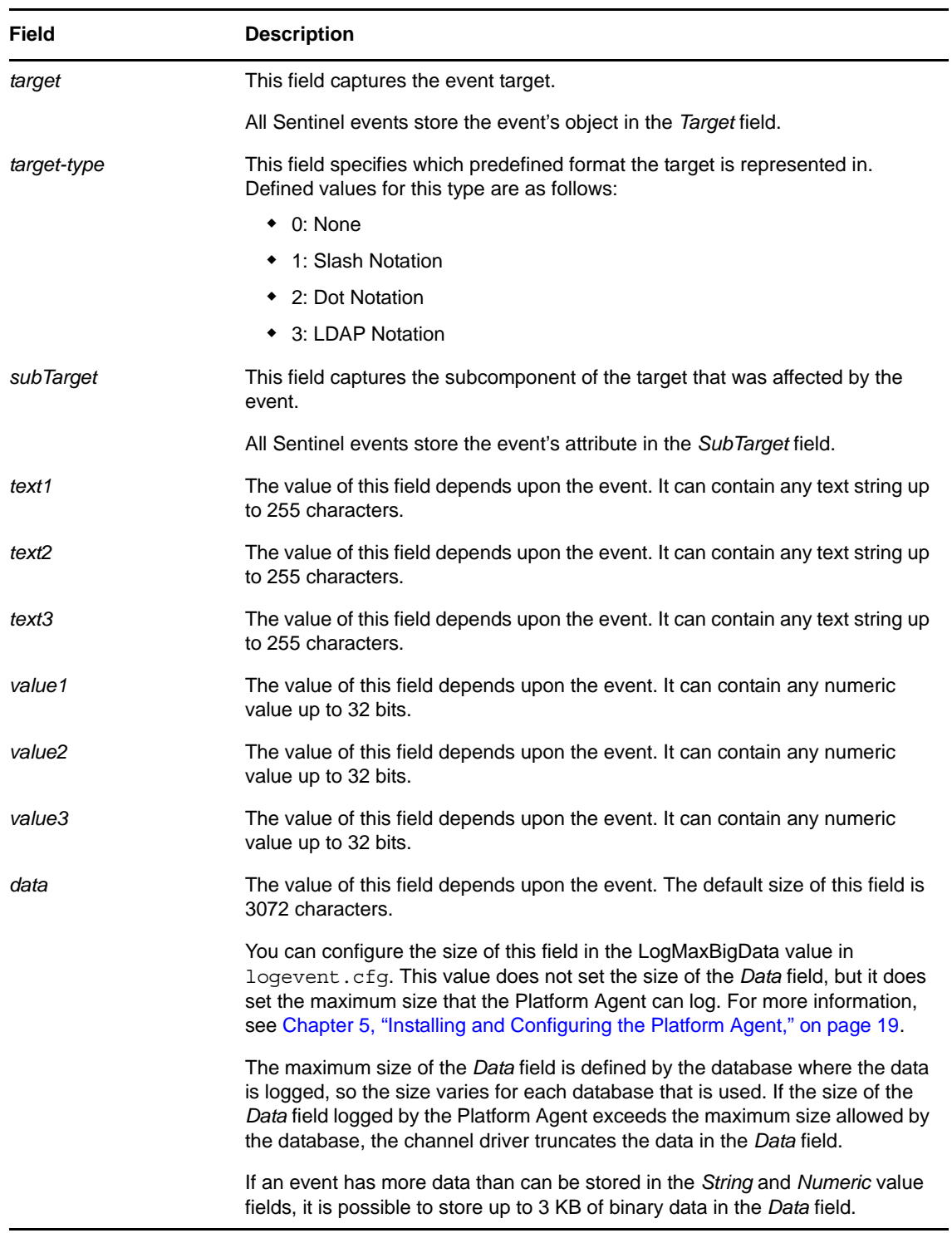

**6** Click *OK* to return to the Policy Builder to construct the remainder of your policy.

For more information and examples of the Generate Event action, see "Generate Event" in the *Policies in Designer 3.5* guide.

### <span id="page-32-0"></span>**7.2.2 Using Status Documents to Generate Events**

Status documents generated through style sheets using the <xsl:message> element are sent to Sentinel with an event ID that corresponds to the status document level attribute. The level attributes and corresponding event IDs are defined in the following table:

*Table 7-2 Status Documents*

| <b>Status Level</b> | <b>Status Event ID</b>    |
|---------------------|---------------------------|
| <b>Success</b>      | EV_LOG_STATUS_SUCCESS(1)  |
| Retry               | EV LOG STATUS RETRY (2)   |
| Warning             | EV_LOG_STATUS_WARNING (3) |
| Error               | EV LOG STATUS ERROR (4)   |
| Fatal               | EV_LOG_STATUS_FATAL(5)    |
| User Defined        | EV LOG STATUS OTHER (6)   |

The following example generates an event 0x004 and value1=7777, with a level of EV\_LOG\_STATUS\_ERROR:

```
<xsl:message>
```

```
 <status level="error" text1="This would be text1" value1="7777">This data would 
be in the blob and in text 2, since no value is specified for text2 in the 
attributes.</status>
</xsl:message>
```
The following example generates an event 0x004 and value1=7778, with a level of EV\_LOG\_STATUS\_ERROR:

```
<xsl:message>
    <status level="error" text1="This would be text1" text2="This would be text2" 
value1="7778">This data would be in the blob only for this case, since a value for 
text2 is specified in the attributes.</status>
</xsl:message>
```
## <span id="page-32-1"></span>**7.3 eDirectory Objects that Store Identity Manager Event Data**

The Identity Manager events you want to log are stored in the DirXML-LogEvent attribute on the Driver Set object or Driver object. The attribute is a multi-value integer with each value identifying an event ID to be logged.

You do not need to modify these attributes directly, because these objects are automatically configured based on your selections in iManager.

Before logging an event, the engine checks the current event type against the contents of the DirXML-LogEvent attribute to determine whether the event should be logged.

Drivers can inherit log settings from the driver set. The DirXML-DriverTraceLevel attribute of a Driver object has the highest precedence when determining log settings. If a Driver object does not contain a DirXML-DriverTraceLevel attribute, the engine uses the log settings from the parent driver set.

The next step is to generate reports. Proceed to [Chapter 9, "Querying and Reporting," on page 39.](#page-38-1)

# <span id="page-34-0"></span>8 <sup>8</sup>**Using Status Logs**

<span id="page-34-3"></span>In addition to the functionality provided by Sentinel, Identity Manager logs a specified number of events on the driver set and the driver. These status logs provide a view of recent Identity Manager activity. After the log reaches the set size, the oldest half of the log is permanently removed to clear room for more recent events. Therefore, any events you want to track over time should be logged to Sentinel.

The following sections contain information on the Identity Manager logs:

- [Section 8.1, "Setting the Log Level and Maximum Log Size," on page 35](#page-34-1)
- [Section 8.2, "Viewing Status Logs," on page 37](#page-36-0)

# <span id="page-34-1"></span>**8.1 Setting the Log Level and Maximum Log Size**

Status logs can be configured to hold between 50 and 500 events. This setting can be configured for the driver set to be inherited by all drivers in the driver set, or configured for each driver in the driver set. The maximum log size operates independently of the events you have selected to log, so you can configure the events you want to log for the driver set, then specify a different log size for each driver in the set.

This section reviews how to set the maximum log size on the driver set or an individual driver:

- [Section 8.1.1, "Setting the Log Level and Log Size for the Driver Set," on page 35](#page-34-2)
- [Section 8.1.2, "Setting the Log Level and Log Size for the Driver," on page 36](#page-35-0)

## <span id="page-34-2"></span>**8.1.1 Setting the Log Level and Log Size for the Driver Set**

- **1** In iManager, select *Identity Manager > Identity Manager Overview*.
- **2** Browse to and select the driver set.
- **3** Click the driver set name to access the driver set overview page.
- **4** Select *Driver Set > Edit Driver Set properties*.

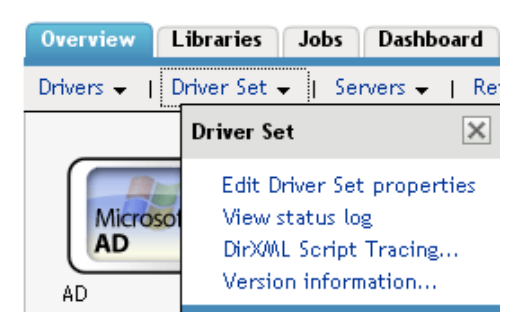

**5** Select *Log Level*.

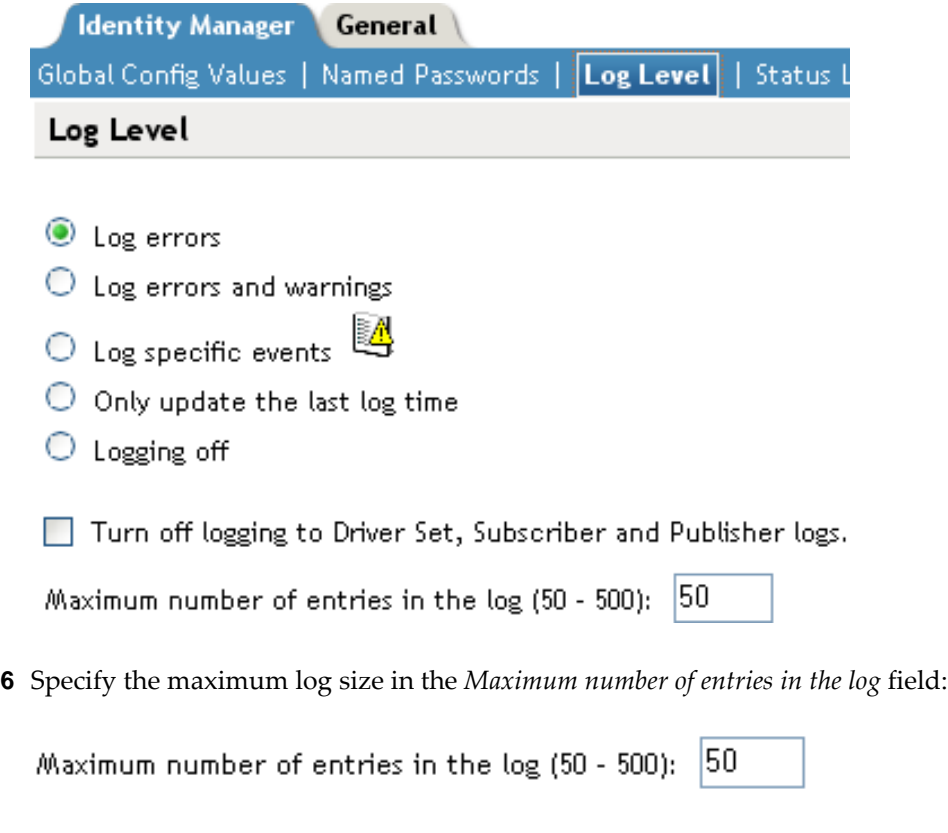

## <span id="page-35-0"></span>**8.1.2 Setting the Log Level and Log Size for the Driver**

After you have specified the maximum number, click *OK*.

- In iManager select *Identity Manager > Identity Manager Overview*.
- Browse to and select the driver set.
- Click the driver set to access the driver set overview page.
- Click the upper right corner of the driver icon, then select *Edit properties*.

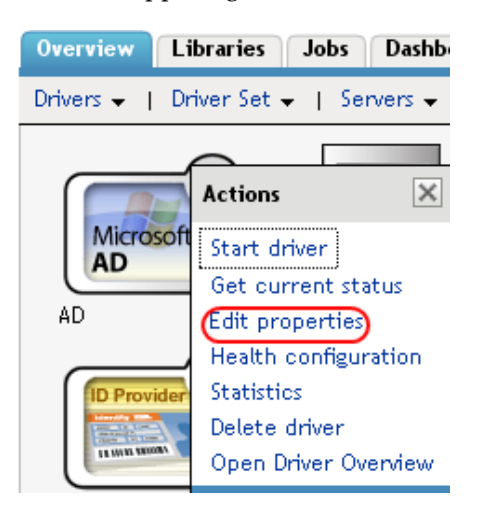

- Select *Log Level*.
- Deselect *Use log settings from the driver set* option, if it is selected.

**7** Specify the maximum log size in the *Maximum number of entries in the log* field:

Maximum number of entries in the log (50 - 500):  $|50|$ 

- 
- **8** After you have specified the maximum number, click *OK*.

## <span id="page-36-0"></span>**8.2 Viewing Status Logs**

The status logs are short-term logs for the driver set, the Publisher channel, and the Subscriber channel. They are accessed through different locations in iManager.

- [Section 8.2.1, "Accessing the Driver Set Status Log," on page 37](#page-36-1)
- [Section 8.2.2, "Accessing the Publisher Channel and Subscriber Channel Status Logs," on](#page-37-0)  [page 38](#page-37-0)

### <span id="page-36-1"></span>**8.2.1 Accessing the Driver Set Status Log**

The status log for the driver set contains only messages generated by the engine, such as state changes for any drivers in the driver set. All engine messages are logged. There are two ways to access the driver set status log:

- ["Viewing the Log from the Driver Set Overview Page" on page 37](#page-36-2)
- ["Viewing the Log from the Driver Overview Page" on page 37](#page-36-3)

#### <span id="page-36-2"></span>**Viewing the Log from the Driver Set Overview Page**

- **1** In iManager, select *Identity Manager > Identity Manager Overview*.
- **2** Browse to and select the driver set.
- **3** Click the driver set to access the driver set overview page.
- **4** Select *Driver Set > View status log*.

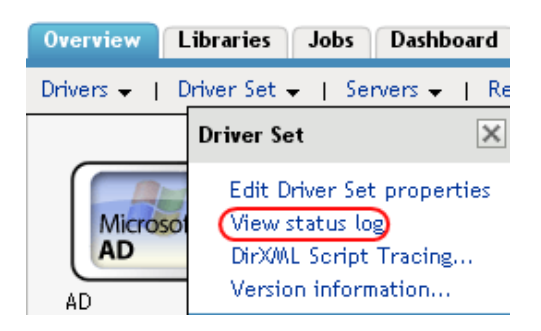

#### <span id="page-36-3"></span>**Viewing the Log from the Driver Overview Page**

- **1** In iManager, select *Identity Manager > Identity Manager Overview*.
- **2** Browse to and select the driver set.
- **3** Click the driver set to access the driver set overview page, then click any driver. The status log for the driver is stored on the driver overview page for each driver.

**4** Click the Driver Set Status Log icon above the driver object.

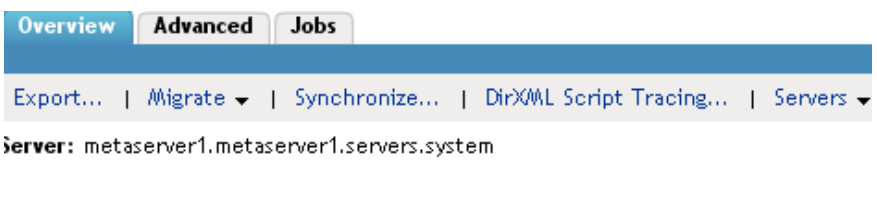

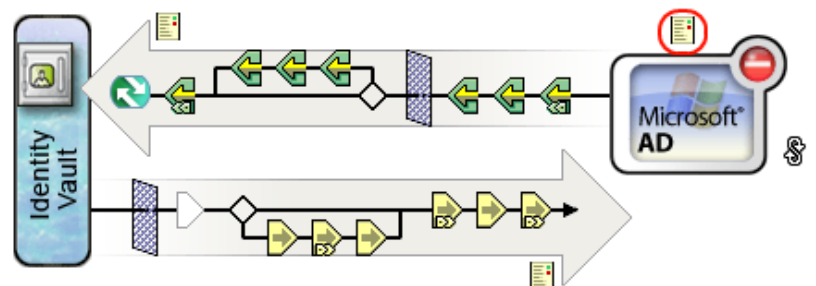

### <span id="page-37-0"></span>**8.2.2 Accessing the Publisher Channel and Subscriber Channel Status Logs**

The status logs for the Publisher and Subscriber channels report channel-specific messages generated by the driver, such as an operation veto for an unassociated object.

To access the Publisher channel and the Subscriber channel logs:

- **1** In iManager, select *Identity Manager > Identity Manager Overview*.
- **2** Browse to and select the driver set.
- **3** Click the driver set to access the driver set overview page.
- **4** Click the desired driver object.
- **5** Click the Publisher channel or the Subscriber channel status log icon.

| Overview Advanced Jobs |  |                                                                      |  |
|------------------------|--|----------------------------------------------------------------------|--|
|                        |  |                                                                      |  |
|                        |  | Export   Migrate -   Synchronize   DirXML Script Tracing   Servers - |  |

Server: metaserver1.metaserver1.servers.system

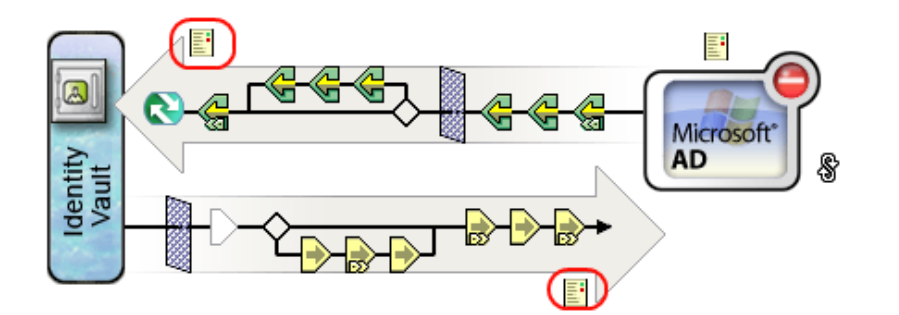

# <span id="page-38-0"></span>9 <sup>9</sup>**Querying and Reporting**

<span id="page-38-1"></span>After you integrate Identity Manager with Novell® Sentinel™, you can log system information to a central data store. However, logging information is only half the battle. Obviously, you have to be able to access and understand your log data for the information to be useful. Queries and reports allow you to view and interpret the information in your data store.

The Identity Manager Collector provides a number of Crystal Decisions\* reports (\*.rpt) that simplify gathering information on common operations performed in Identity Manager. The term "reports" refers specifically to Crystal Decisions report template files (\*.rpt). Crystal Decisions reports graphically summarize specific sets of log data in pie charts, bar charts, and so forth. These reports are included with the current version of the Identity Manager Collector, which can be downloaded from, [Sentinel 6.1 Connectors Web site](http://support.novell.com/products/sentinel/secure/sentinel61.html) (http://support.novell.com/products/sentinel/ secure/sentinel61.html).

Novell Sentinel is integrated with Crystal Reports to generate and display reports. To run the report templates, you must first configure the location of the Crystal Enterprise Server that publishes reports in the General Options window of the Admin page.

**1** In the Sentinel Control Center, select the *Admin* tab, then select the *Reporting Configuration* option in the Navigator pane.

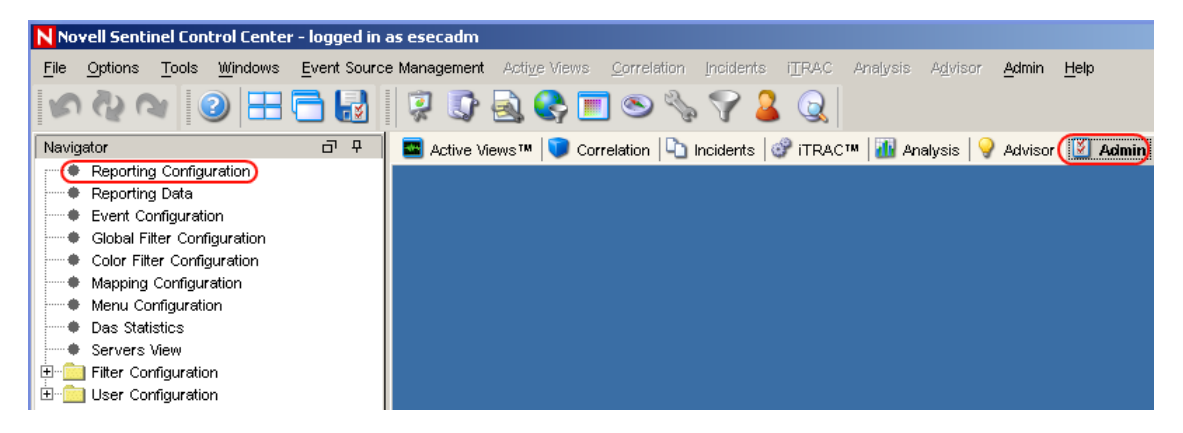

**2** Specify the location of the Crystal Enterprise server, then click *Save*.

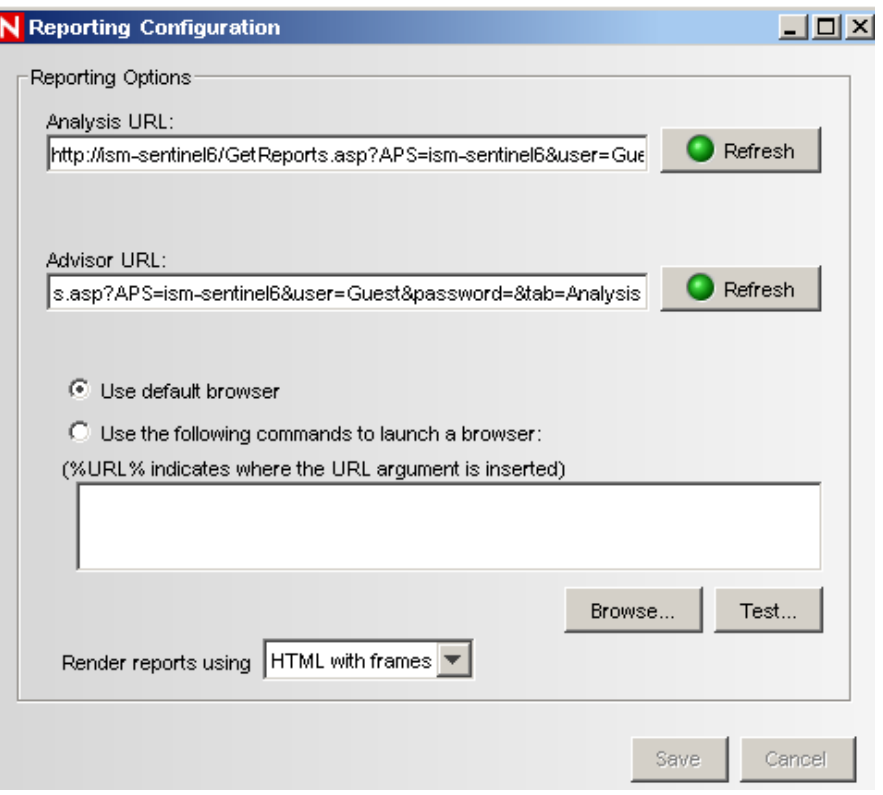

After Novell Sentinel is configured to access the Crystal Enterprise server, the Analysis page allows administrators to run historical reports. Vulnerability reports are available from the Advisor page. These reports are published on a Web server, they run directly against the database, and they then appear on the *Analysis* and *Advisor* tabs under the Navigator pane.

The reports are updated regularly. The following is a list of the categories of reports that are available:

- **Collector Pack Controls:** Contains reports about the Collector Pack setup, dashboard status, and implementation of audit trails.
- **Collector Controls:** Contains reports about event trends and Collector management.
- **Account Management Controls:** Contains reports about user account provisioning, user account management, account access management, and user password management.
- **Trust Management Controls:** Contains reports about trust provisioning, trust management, and trust access management.
- **Object Management Controls:** Contains reports about object provisioning and object management.
- **Authentication Controls:** Contains reports about authentication by servers and users.
- **Workflow Management:** Contains reports that monitor workflows and the resources requested in the workflows.

For more information on running reports in Novell Sentinel, see the "Analysis Tab" and "Advisor Usage and Maintenance" sections in the *[Novell Sentinel User's Guide](http://www.novell.com/documentation/sentinel61/pdfdoc/sentinel_61_user_guide.pdf)* (http://www.novell.com/ documentation/sentinel61/pdfdoc/sentinel\_61\_user\_guide.pdf).

# <span id="page-40-0"></span>A **Identity Manager Events**

<span id="page-40-3"></span>This section provides a listing of all events logged by Identity Manager.

- [Section A.1, "Event Structure," on page 41](#page-40-1)
- [Section A.2, "Error and Warning Events," on page 41](#page-40-2)
- [Section A.3, "Job Events," on page 42](#page-41-0)
- [Section A.4, "Remote Loader Events," on page 42](#page-41-1)
- [Section A.5, "Object Events," on page 43](#page-42-0)
- [Section A.6, "Password Events," on page 43](#page-42-1)
- [Section A.7, "Search List Events," on page 44](#page-43-0)
- [Section A.8, "Engine Events," on page 44](#page-43-1)
- [Section A.9, "Server Events," on page 46](#page-45-0)
- [Section A.10, "Security Events," on page 47](#page-46-0)
- [Section A.11, "Workflow Events," on page 48](#page-47-0)
- [Section A.12, "Driver Start and Stop Events," on page 49](#page-48-0)
- [Section A.13, "Log Schema Files," on page 50](#page-49-0)

## <span id="page-40-1"></span>**A.1 Event Structure**

All events logged through Sentinel have a standardized set of fields. This allows Sentinel™ to log events to a structured database and query events across all logging applications.

Identity Manager events provide information in the following field structure:

EventID, Description, Originator Title, Target Title, Subtarget Title, Text1 Title, Text2 Title, Text3 Title, Value1 Title, Value1 Type, Value2 Title, Value2 Type, Value3 Title, Value3 Type, Group Title, Group Type, Data Title, Data Type, Display Schema.

For a complete explanation of the event structure, see [Event Structure](http://www.novell.com/documentation/novellaudit20/novellaudit20/data/al9m381.html) (http://www.novell.com/ documentation/novellaudit20/novellaudit20/data/al9m381.html) in the *Novell Audit 2.0 Administration Guide*.

## <span id="page-40-2"></span>**A.2 Error and Warning Events**

Identity Manager generates an event whenever an error or warning is encountered. The following table lists the Identity Manager error and warning events:

*Table A-1 Error and Warning Events* 

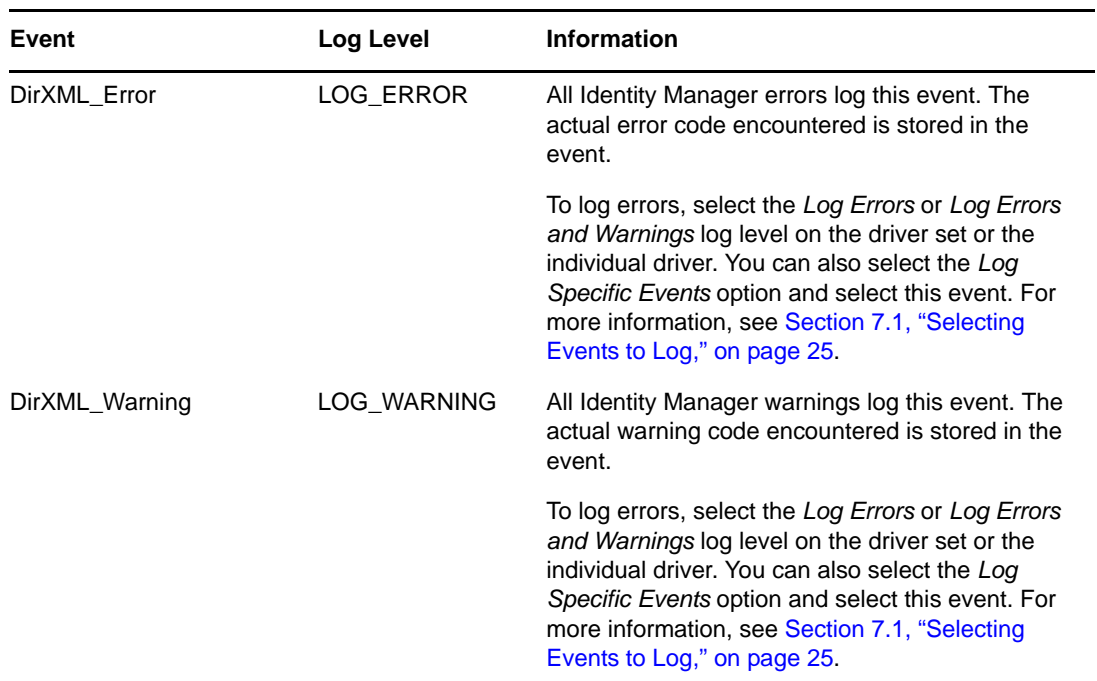

## <span id="page-41-0"></span>**A.3 Job Events**

The following table provides the list of Job events that can be audited through Sentinel:

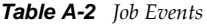

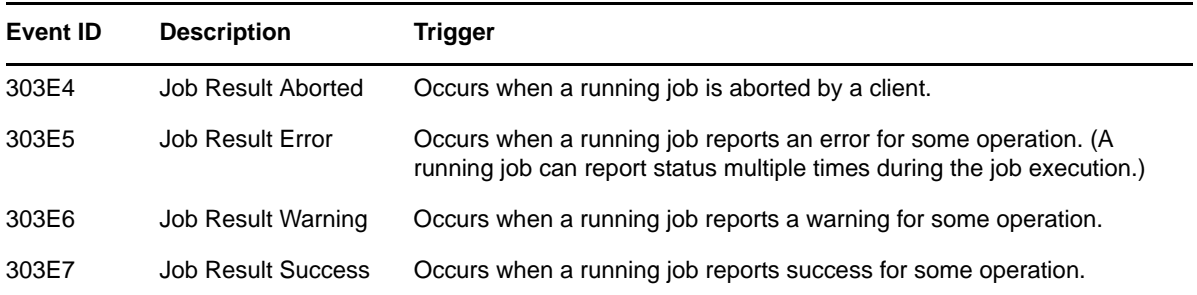

See [Section A.13, "Log Schema Files," on page 50](#page-49-0) for information on understanding the logged events.

## <span id="page-41-1"></span>**A.4 Remote Loader Events**

The following table provides the list of Remote Loader events that can be audited through Sentinel:

*Table A-3 Remote Loader Events*

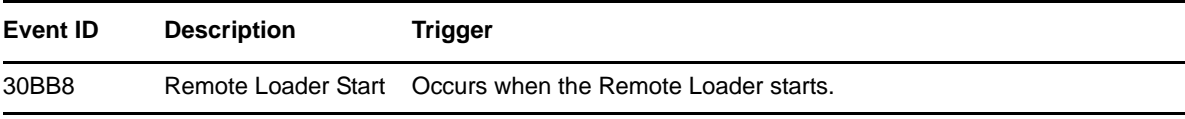

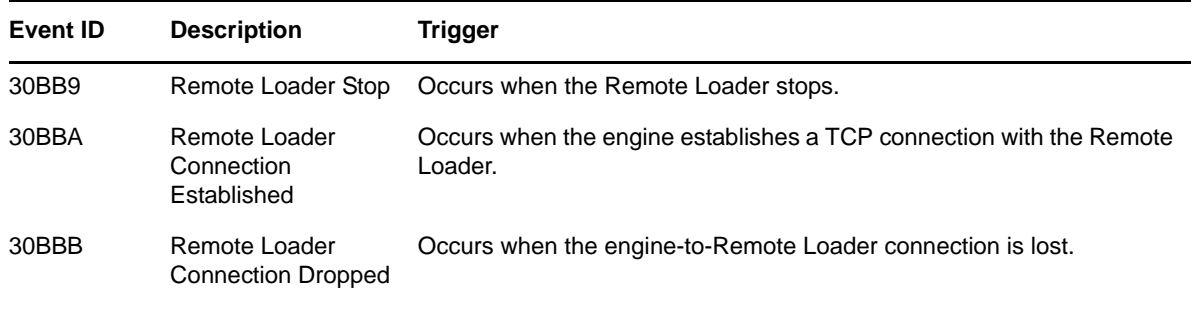

See [Section A.13, "Log Schema Files," on page 50](#page-49-0) for information on understanding the logged events.

**IMPORTANT:** To log these events, you must select the *Log Specific Events* log level and select the events you want to log. For more information, see [Section 7.1, "Selecting Events to Log," on page 25](#page-24-4).

## <span id="page-42-0"></span>**A.5 Object Events**

The following table provides the list of object events that can be audited through Sentinel:

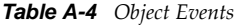

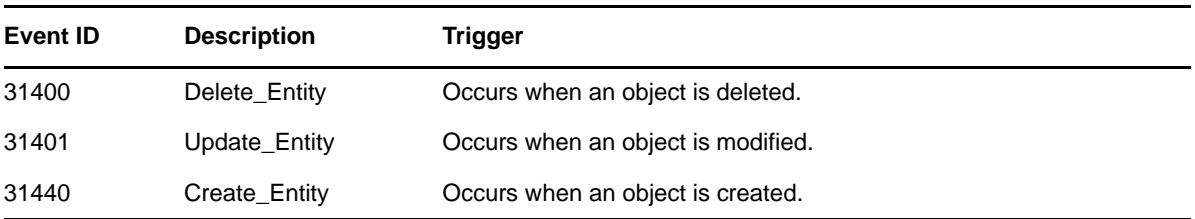

See [Section A.13, "Log Schema Files," on page 50](#page-49-0) for information on understanding the logged events.

## <span id="page-42-1"></span>**A.6 Password Events**

The following table provides the list of change password events that can be audited through Novell Sentinel:

| Event ID | <b>Description</b>             | Trigger                                                  |
|----------|--------------------------------|----------------------------------------------------------|
| 31410    | Change Password Failure        | Occurs when a password change fails.                     |
| 31411    | Change Password Success        | Occurs when a password change is successful.             |
| 31420    | Forgot_Password_Change_Failure | Occurs when the Forgot Password change fails.            |
| 31421    | Forgot Password Change Success | Occurs when the Forgot Password change is<br>successful. |

*Table A-5 Password Events*

See [Section A.13, "Log Schema Files," on page 50](#page-49-0) for information on understanding the logged events.

## <span id="page-43-0"></span>**A.7 Search List Events**

The following table provides the list of search events that can be audited through Sentinel:

*Table A-6 Search List Events*

| <b>Event ID</b> | <b>Description</b> | Trigger                                            |
|-----------------|--------------------|----------------------------------------------------|
| 31430           | Search Request     | Occurs when a user performs a search request.      |
| 31431           | Search Saved       | Occurs when the user selects My Saved<br>Searches. |

See [Section A.13, "Log Schema Files," on page 50](#page-49-0) for information on understanding the logged events.

## <span id="page-43-1"></span>**A.8 Engine Events**

The following table provides the list of engine events that can be audited through Sentinel:

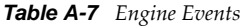

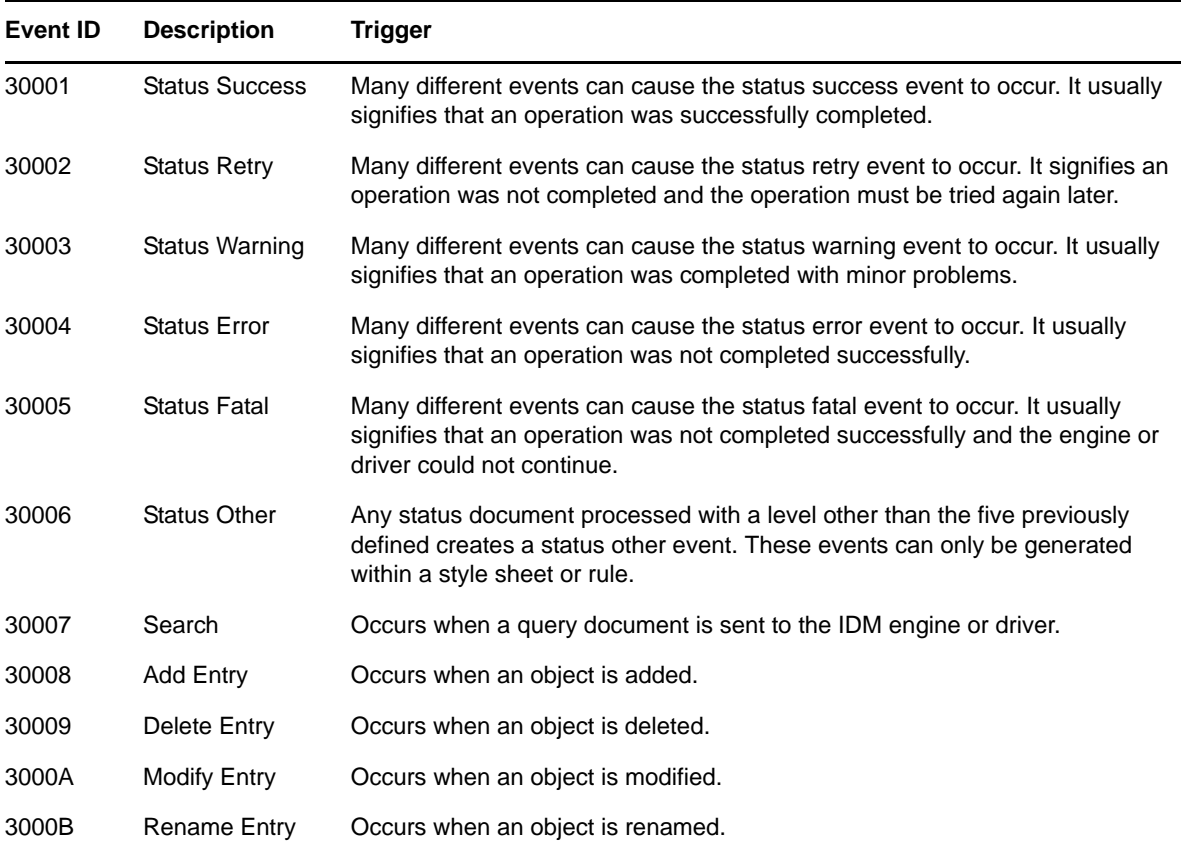

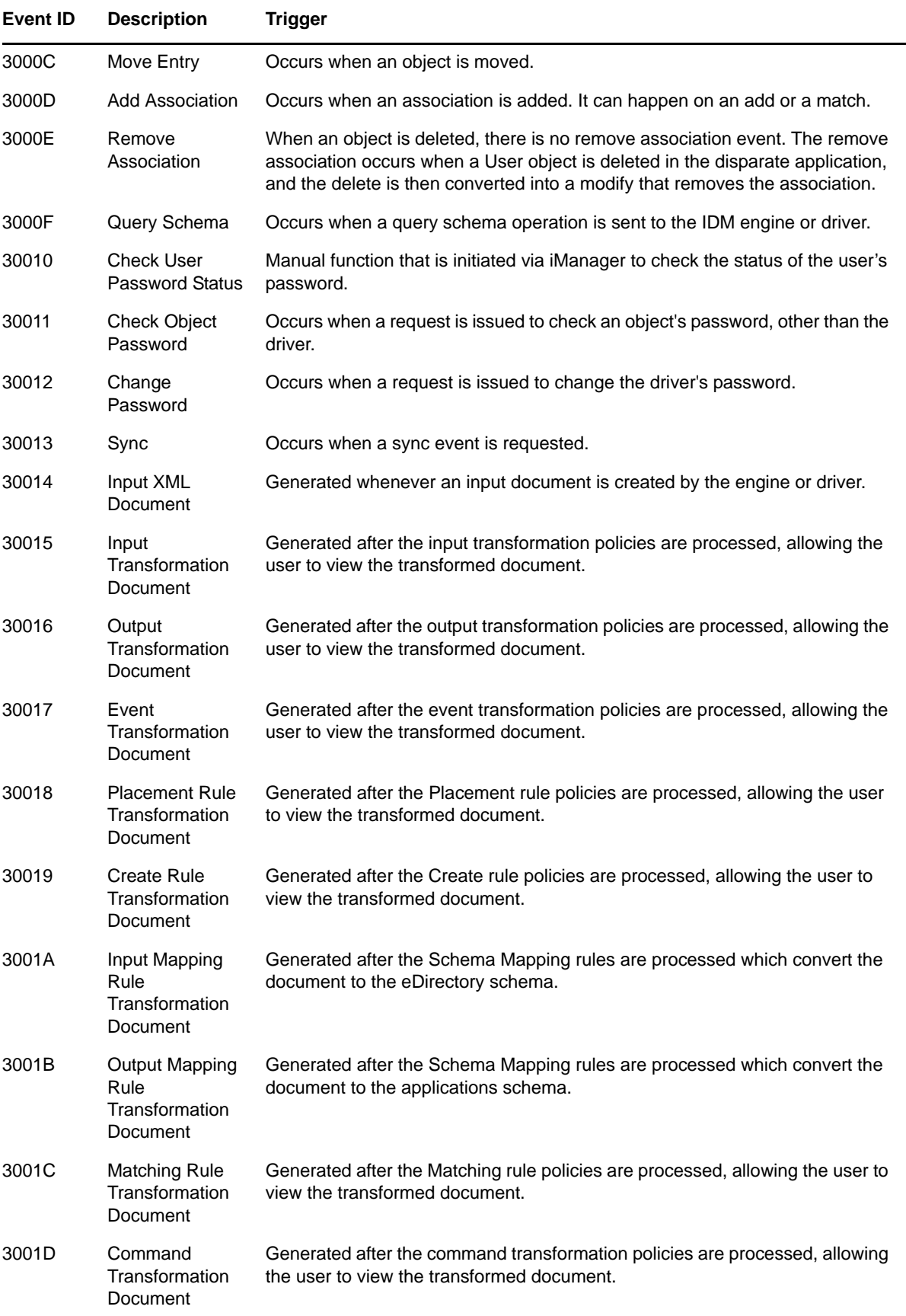

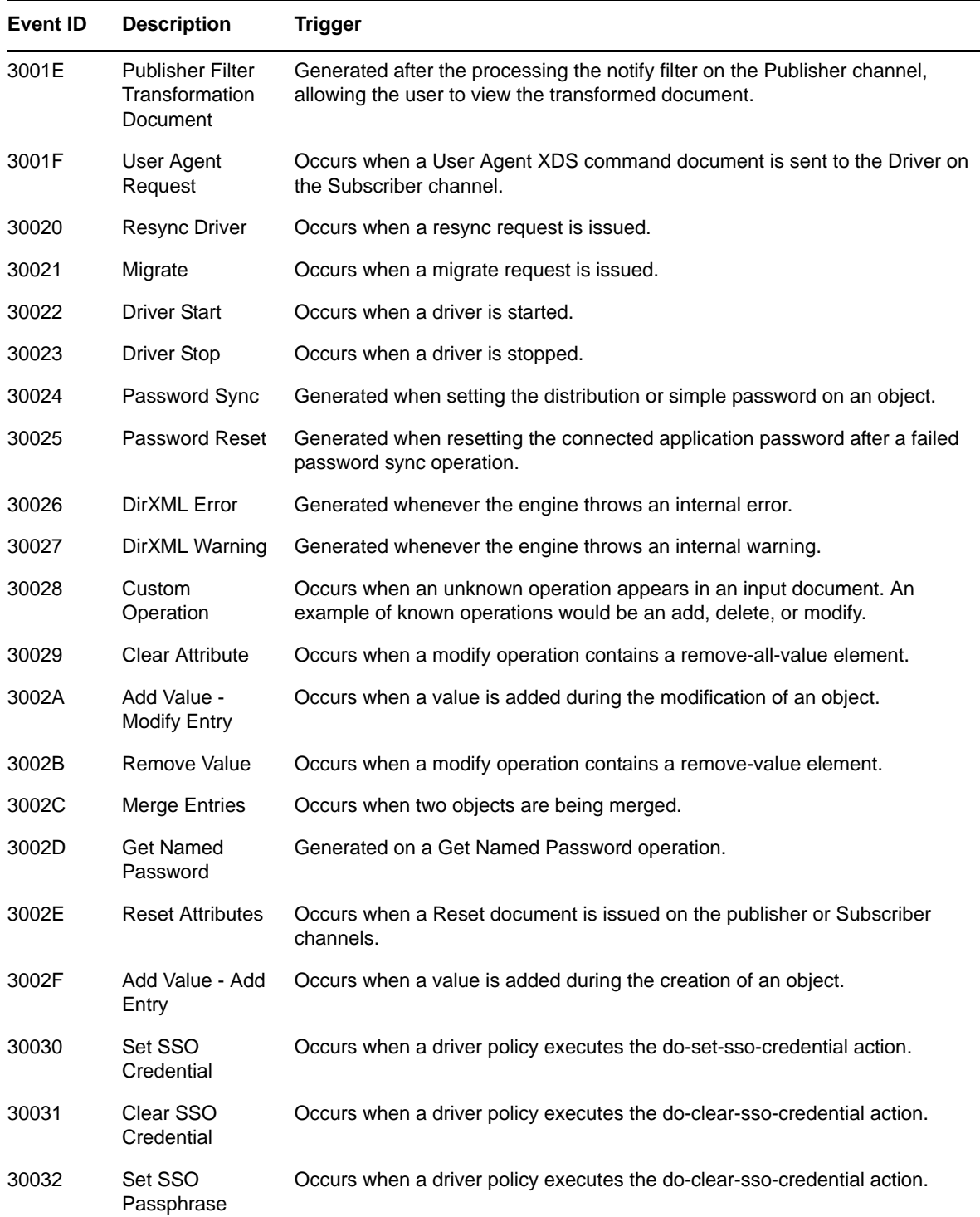

See [Section A.13, "Log Schema Files," on page 50](#page-49-0) for information on understanding the logged events.

## <span id="page-45-0"></span>**A.9 Server Events**

The following table provides the list of server events that can be audited through Sentinel:

*Table A-8 Server Events*

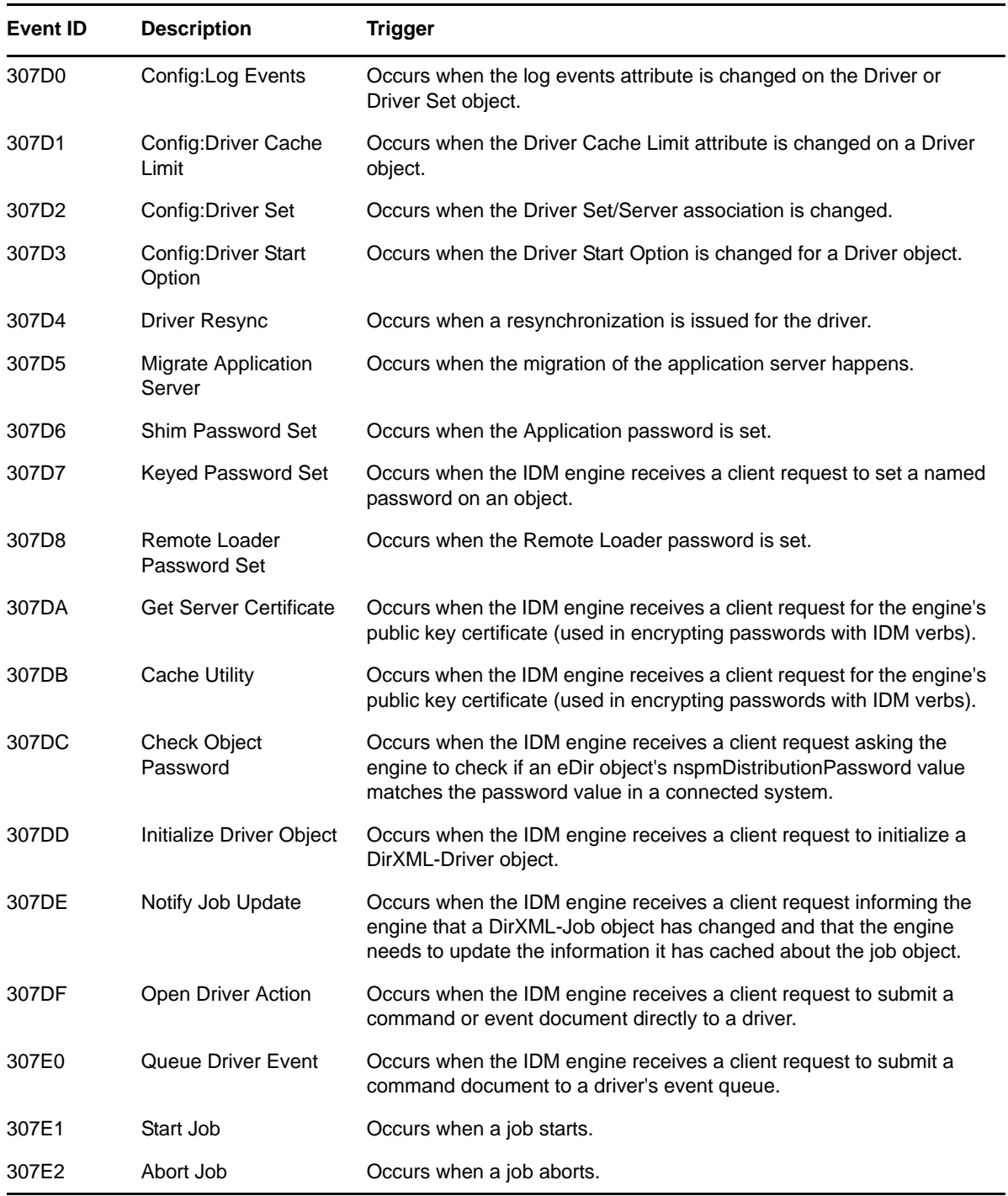

See [Section A.13, "Log Schema Files," on page 50](#page-49-0) for information on understanding the logged events.

## <span id="page-46-0"></span>**A.10 Security Events**

The following table provides the list of security events that can be audited through Sentinel:

#### *Table A-9 Security Events*

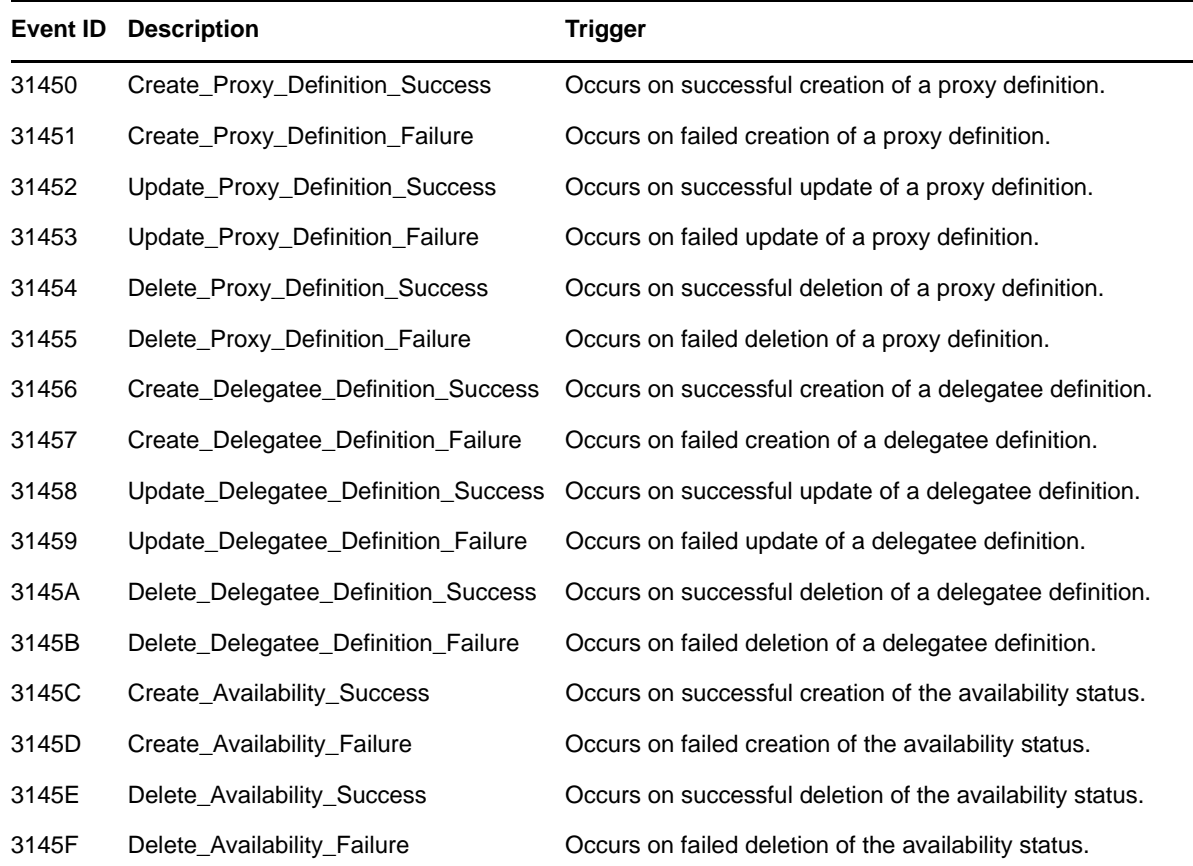

See [Section A.13, "Log Schema Files," on page 50](#page-49-0) for information on understanding the logged events.

## <span id="page-47-0"></span>**A.11 Workflow Events**

The following table provides the list of User Application events that can be audited through Sentinel:

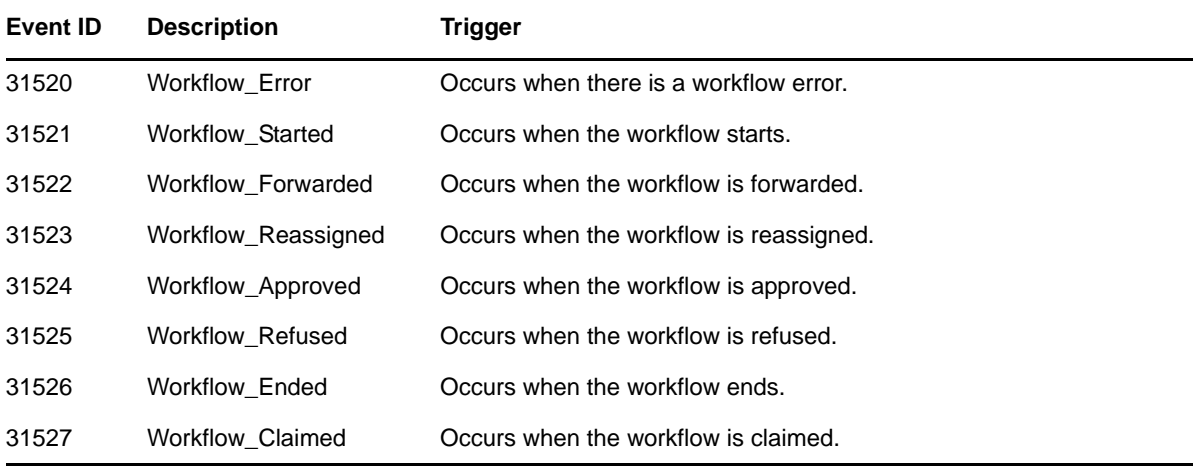

*Table A-10 Workflow Events*

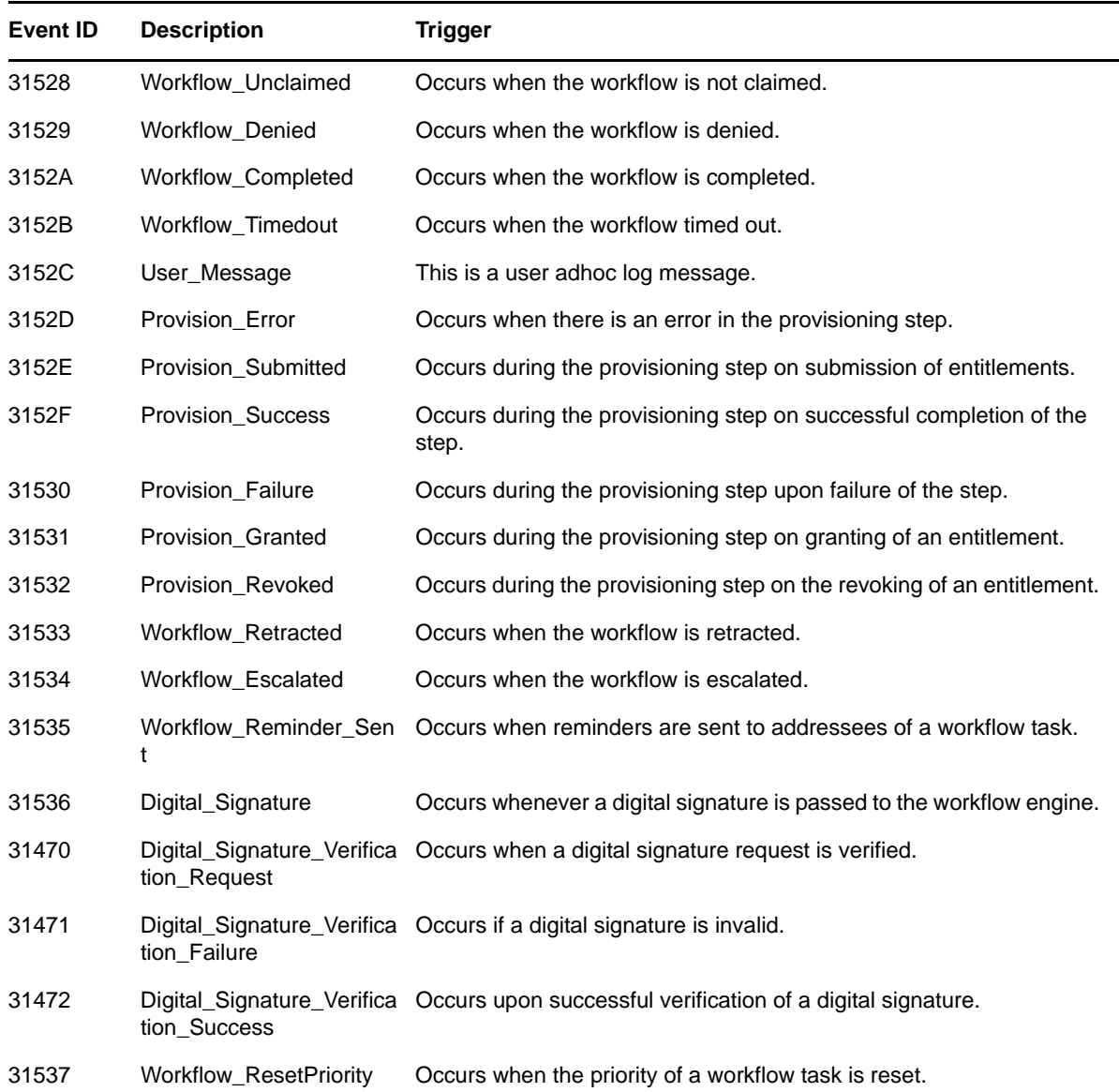

See [Section A.13, "Log Schema Files," on page 50](#page-49-0) for information on understanding the logged events.

## <span id="page-48-0"></span>**A.12 Driver Start and Stop Events**

Identity Manager can generate an event whenever a driver starts or stops. The following table contains details about these events:

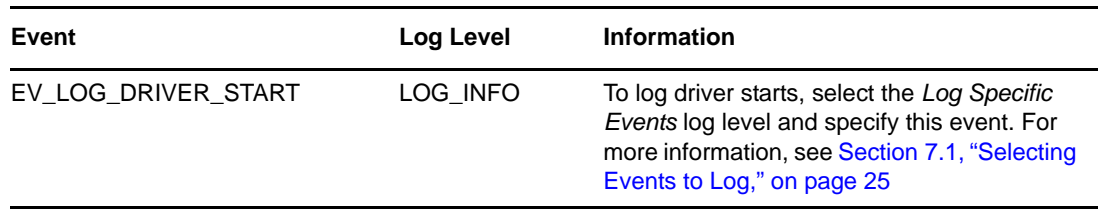

*Table A-11 Driver Start and Stop Events* 

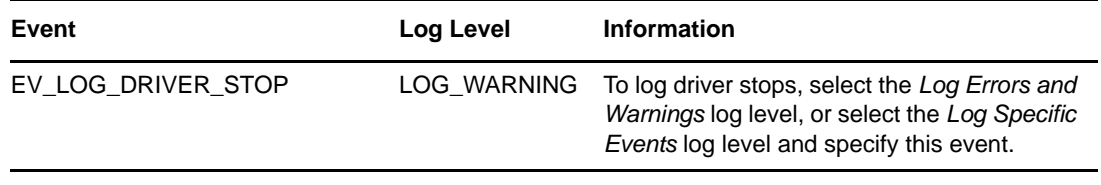

## <span id="page-49-0"></span>**A.13 Log Schema Files**

Log Schema (LSC) files catalog the events that can be logged for a given application. They also provide event descriptions and field titles, although this is optional. For information on creating Log Schema files, see the [Novell Audit SDK](http://developer.novell.com/ndk/naudit.htm) (http://developer.novell.com/ndk/naudit.htm).

### <span id="page-49-1"></span>**A.13.1 How LSC Files Are Used**

The information stored in the log schema files—specifically Event IDs, Group IDs, Text and Numeric field values—is useful in defining query statements, Notification Filters, and Heartbeat Notifications. For example, if you want to receive a notification when Remote Loader stops, you must first look up the Event ID for the Remote Loader Stop event in the dirxml log schema. You can then configure a Notification Filter that selects events with an Event ID of 00030BB9.

For more information on Log Schema files, refer to [Log Schema Files](http://www.novell.com/documentation/novellaudit20/novellaudit20/data/alg2t8z.html) (http://www.novell.com/ documentation/novellaudit20/novellaudit20/data/alg2t8z.html) in the *Novell Audit 2.0 Administration Guide.*